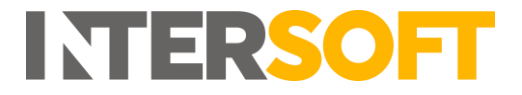

# **Intelligent Shipper**

# **Automated File Import & Label Printing User Guide Version 5.1**

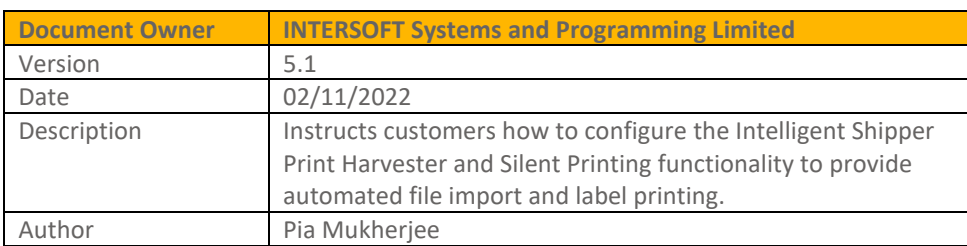

#### **Commercial and in Confidence**

The information contained in this document is confidential. No part of this document may be reproduced, disclosed to any third party, or issued in any form or by any means without the express written permission of Intersoft Systems & Programming Ltd.

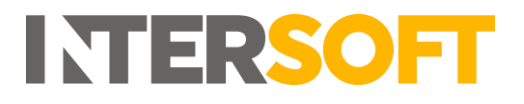

# <span id="page-1-0"></span>**1. Document Controls**

#### **Version History**

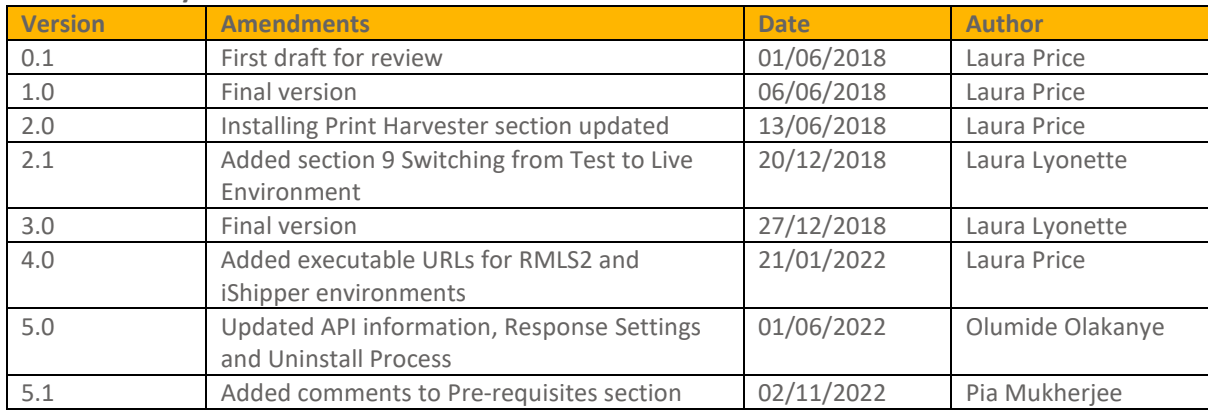

#### **Review**

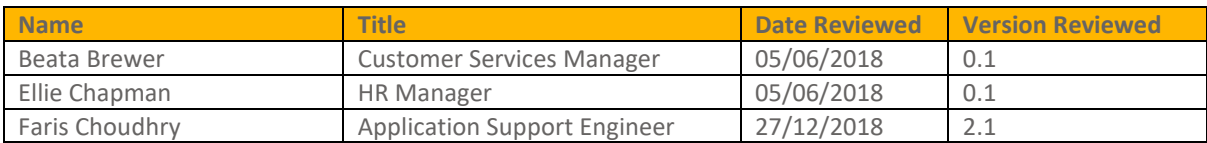

#### **Referenced Documents**

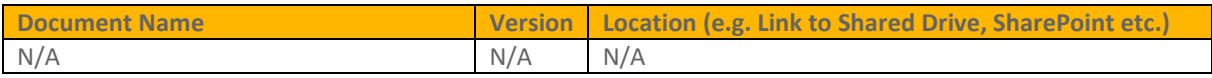

# **INTERSOFT**

# **Contents**

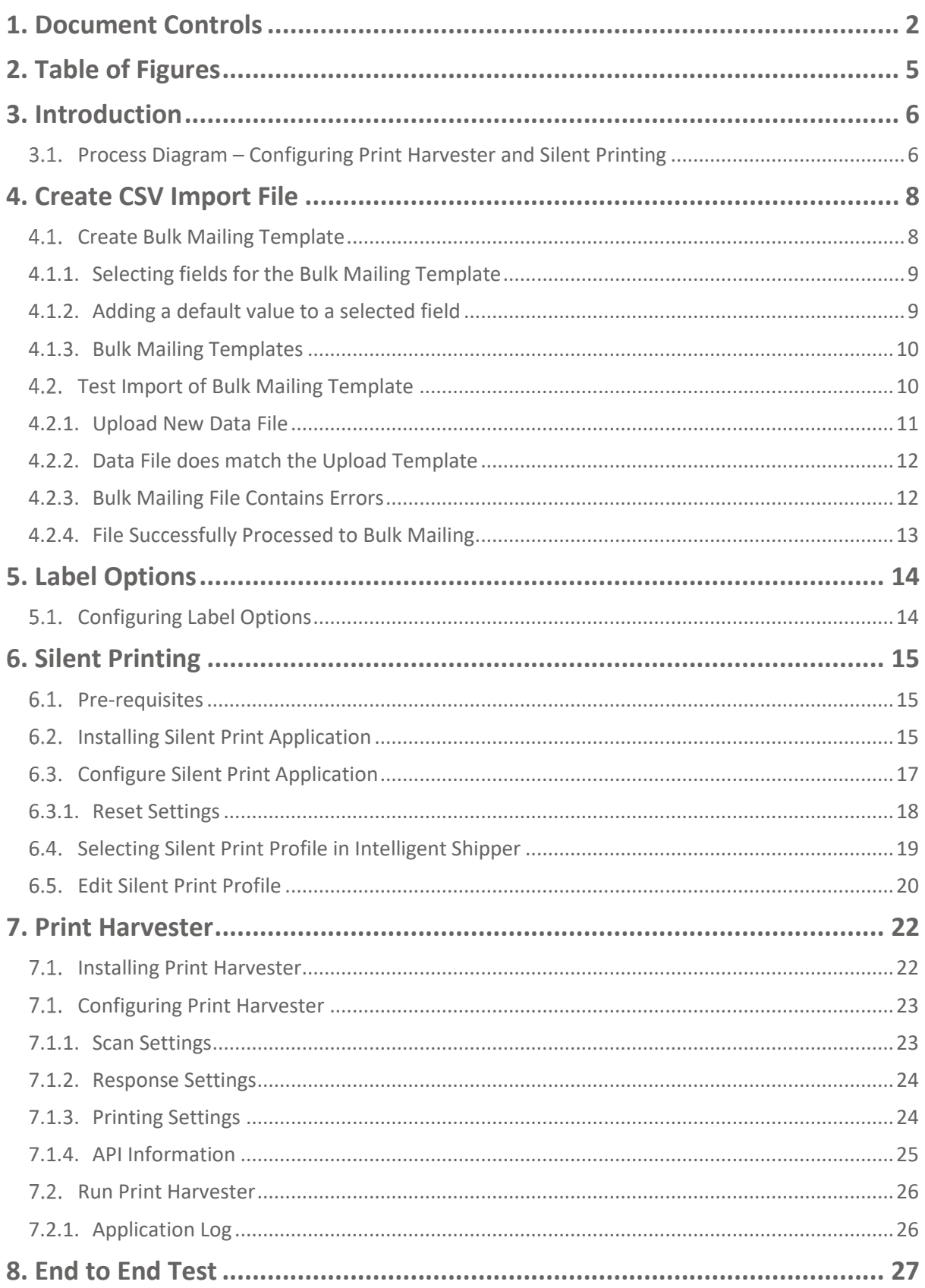

# **INTERSOFT**

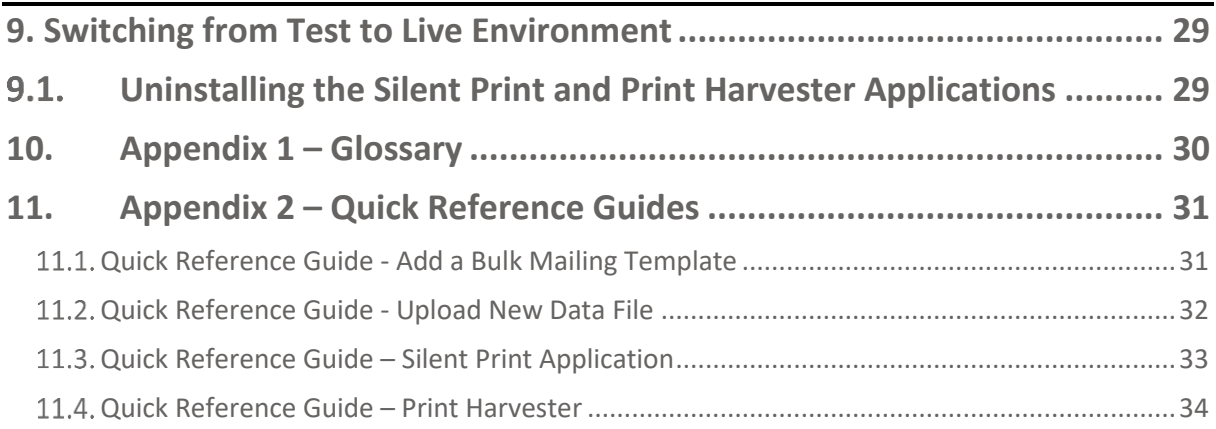

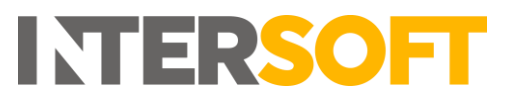

# <span id="page-4-0"></span>**2. Table of Figures**

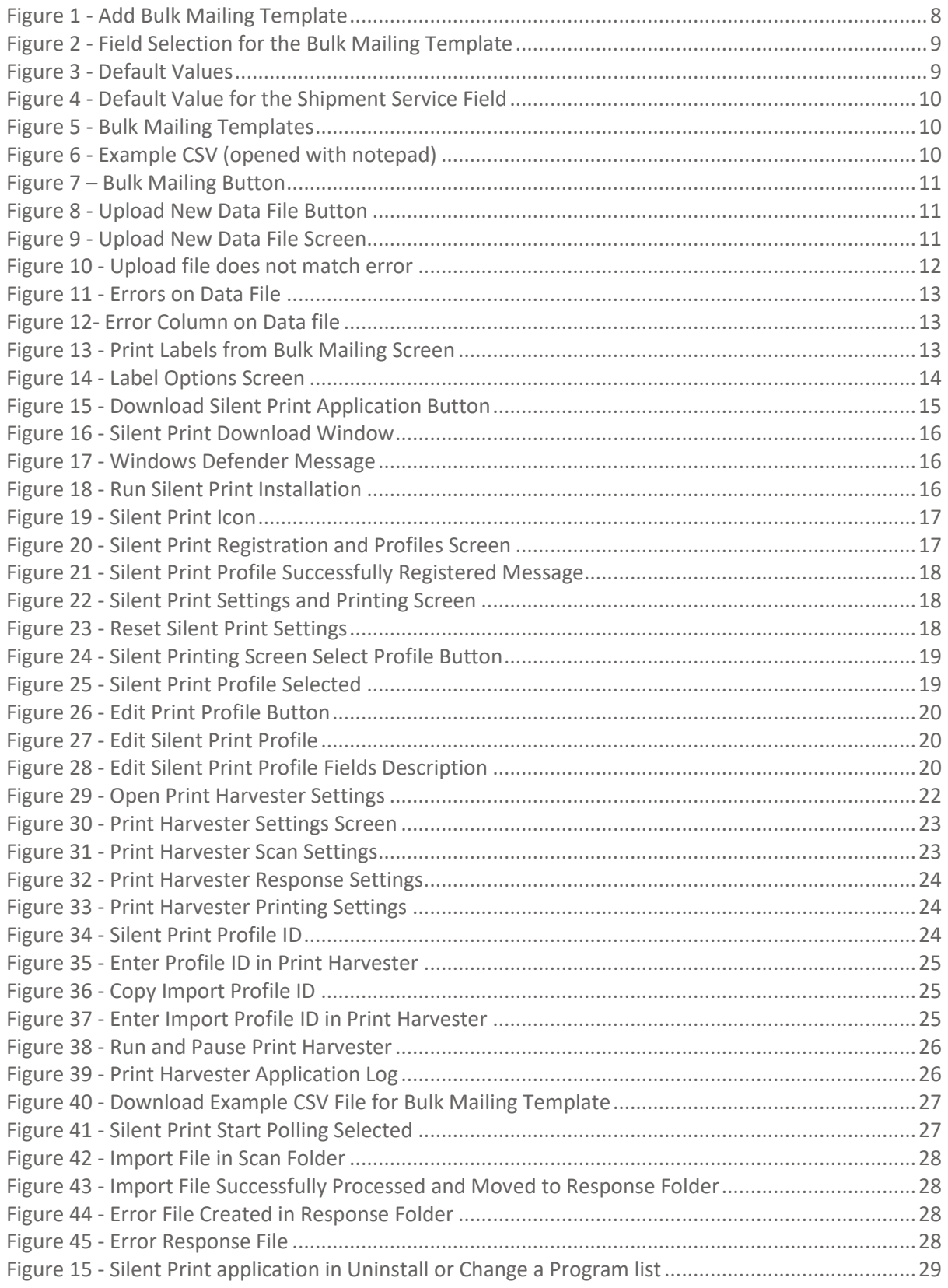

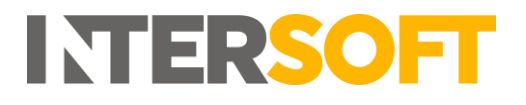

# <span id="page-5-0"></span>**3. Introduction**

The Print Harvester and Silent Printing functionality in Intelligent Shipper provides "on demand" file processing by automating file import and label printing. This functionality allows you tell the system where your order files are posted to so that they can be picked up by the system, processed automatically and the required labels printed automatically, without needing any manual input from the user.

This user guide explains how to configure the Intelligent Shipper system, Print Harvester and Silent Print applications to use this automated file import and printing process.

#### <span id="page-5-1"></span>**Process Diagram – Configuring Print Harvester and Silent Printing**

The diagram below shows the process for configuring the Intelligent Shipper Print Harvester and Silent Printing functionality. The steps in this diagram are described in more detail throughout the document.

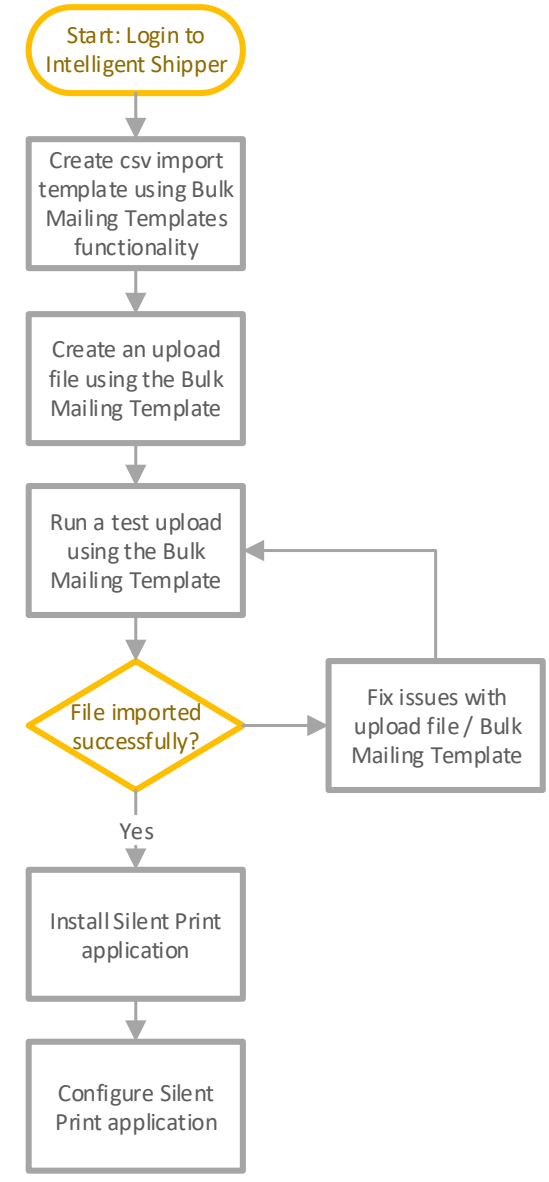

*Continued on next page*

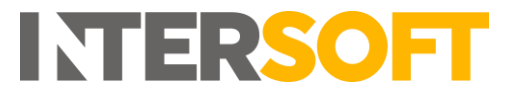

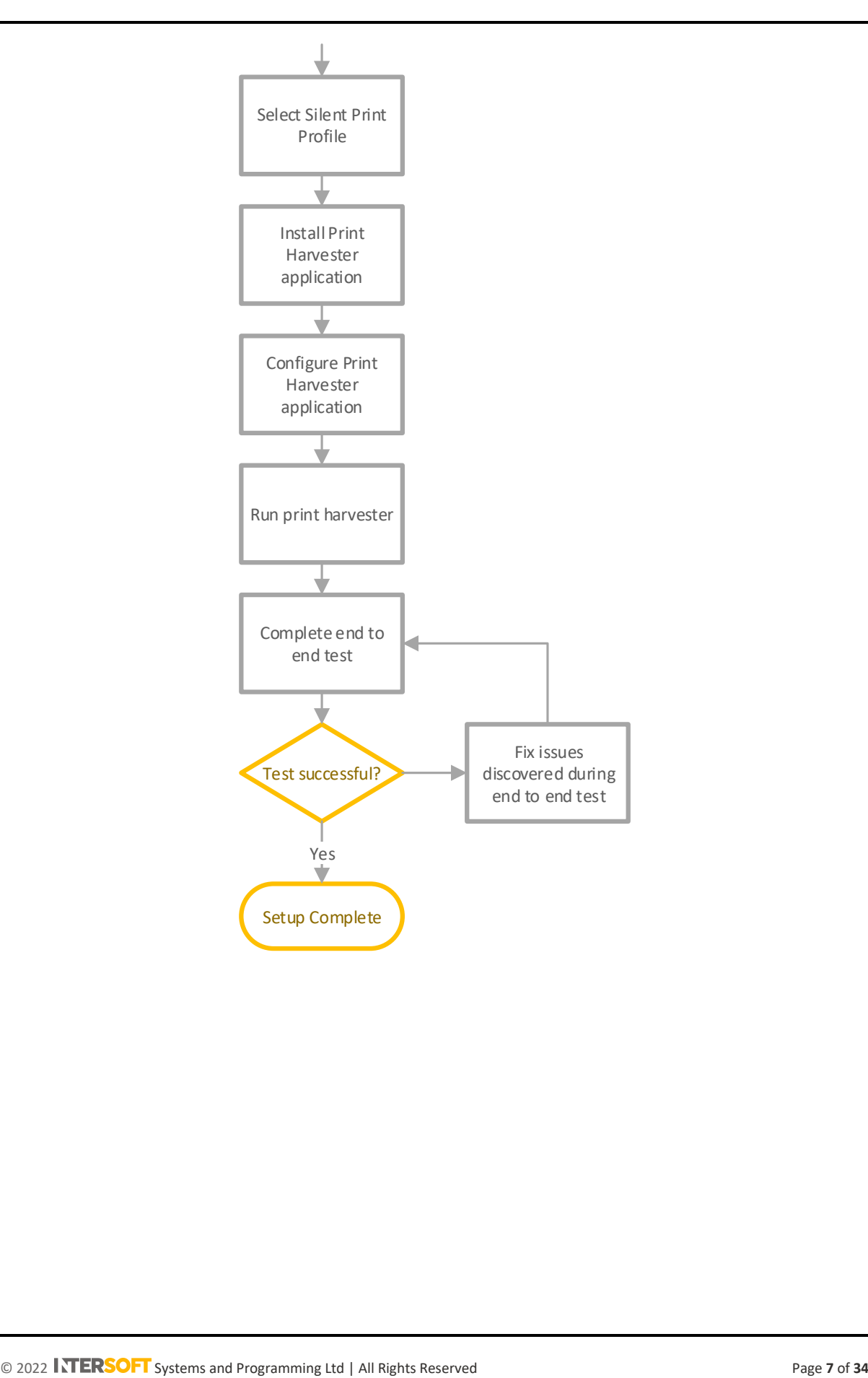

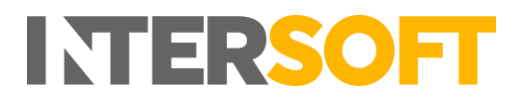

# <span id="page-7-0"></span>**4. Create CSV Import File**

To configure the Intelligent Shipper system for automated file import and label printing, you will first need to create an import file in csv format. This can be done using the Bulk Mailing Template functionality in Intelligent Shipper.

- 1. To create a new Bulk Mailing Template, login to Intelligent Shipper and navigate to Maintenance > Bulk Mailing Templates.
- 2. Click "Add Template". This will then take you to the Add Bulk Mailing Template screen.

# <span id="page-7-1"></span>**Create Bulk Mailing Template**

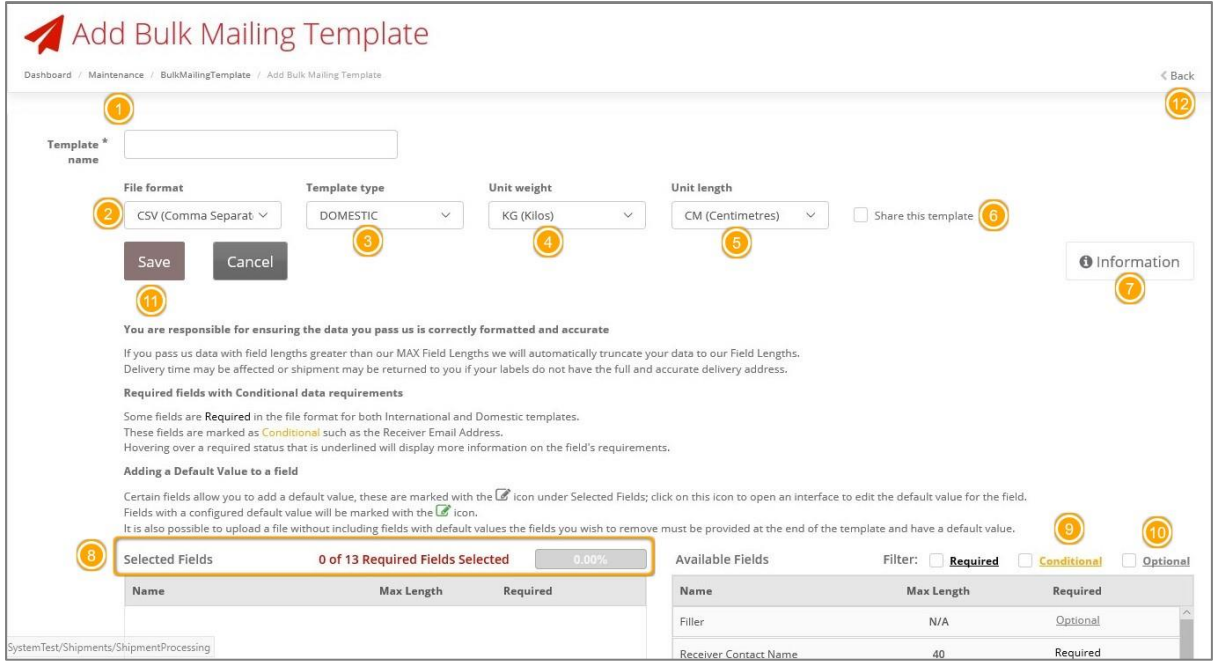

*Figure 1 - Add Bulk Mailing Template*

<span id="page-7-2"></span>To create a new template, complete the following steps in the Add Bulk Mailing Template screen:

- 1. Enter a template name this is a required field
- 2. The sample file can be downloaded in the formats: CSV (Comma Separated), PIPE Separated and ASCII fixed length. Select CSV from the File Format drop-down list.
- 3. Select the required template type from the 2 available options:
	- a. Domestic
	- b. International

**Note:** The International template has extra required fields.

- 4. Select the Unit Weight from the 2 available options:
	- a. KG(Kilos)
	- b. G(Grams)
- 5. Select the Unit Length from the 2 available options:
	- a. CM(Centimetres)
	- b. MM(Millimetres)
- 6. Tick the "Share this template" box, as the template will need to be shared for it to work with the Printer Harvester application. This will make the template available to other users under your customer account.

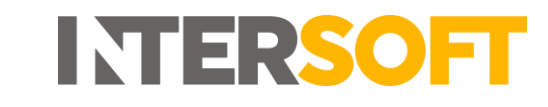

- 7. Select the "Information" button to display instructions on adding fields to the template. The sectio[n Selecting fields for the Bulk Mailing Template](#page-8-4) also contains more details on selecting fields for the template.
- 8. All required fields must be selected by clicking on the field in the Available Fields list this will move the field over to the Selected Fields list. A progress bar indicates if all required fields have been selected. This bar must be at 100% before a template can be saved.
- 9. If a Conditional field is selected, then it will require other fields. I.e. Item Description requires item value and weight.
- 10. Optional fields are truly optional, if they are not selected there is no impact to template functionality.
- 11. A newly created Bulk Mailing Template may be saved once all required fields have been selected. Once you have added all the necessary fields to your Bulk Mailing Template, click "Save" to create the new template.
- 12. Click on the back button to go back the Bulk Mailing Templates screen. **Note:** If the "Back" button is selected without the template being saved, then the data will be lost.

#### <span id="page-8-4"></span>2 of 13 Required Fields Selected Available Fields Filter: *v* Required Selected Fields Conditional  $\Box$  Optional Name Max Length Required Name Max Length Required 1 Receiver Contact Name  $40$ Required 自 Receiver Town  $\overline{20}$ Required  $\mathbb{F}$  $\widehat{\mathbb{R}}$ Required 2 Receiver Address Line  $35$ Required Receiver Post/Zip Code  $10$ ereiver Telephone  $20$ Reguired 254 Required ereiver Email Address  $\overline{20}$ Shipper's reference Shipment Service Required

#### <span id="page-8-0"></span>**4.1.1. Selecting fields for the Bulk Mailing Template**

*Figure 2 - Field Selection for the Bulk Mailing Template*

- <span id="page-8-2"></span>1. From the Available Fields table, as fields are selected these will move across into the Selected fields table.
- 2. All required fields progress bar in the example above is now Green and 100% indicating the template can now be saved.

#### <span id="page-8-1"></span>**4.1.2. Adding a default value to a selected field**

| Adding a Default Value to a field<br>Fields with a configured default value will be marked with the con. |              |                              |          |         | Certain fields allow you to add a default value, these are marked with the stone under Selected Fields; click on this icon to open an interface to edit the default value for the field.                  |                         |             |          |
|----------------------------------------------------------------------------------------------------|--------------|------------------------------|----------|---------|----------------------------------------------------------------------------------------------------|-------------------------|-------------|----------|
| Selected Fields                                                                                          |              | All Required Fields Selected |          | 100.00% | It is also possible to upload a file without including fields with default values the fields you wish to remove must be provided at the end of the template and have a default value.<br>Available Fields | Filter: $\vee$ Required | Conditional | Optional |
| Name                                                                                                    |              | Max Length                   | Required |         | Name                                                                                                    | Max Length              | Required    |          |
| 3 Receiver Town                                                                                          |              | 20                           | kequired | ш       |                                                                                                    |                         |             |          |
| 4 Receiver Post/Zip Code                                                                                 |              | 10                           | Required | û       |                                                                                                    |                         |             |          |
| 5 Receiver Telephone                                                                                     | $\mathbb{Z}$ | 20                           | Required | û       |                                                                                                    |                         |             |          |
| 6 Receiver Email Address                                                                                 | C            | 254                          | Required | û       |                                                                                                    |                         |             |          |

*Figure 3 - Default Values*

<span id="page-8-3"></span>1. A default value can be added by clicking on the icon in the image above. On clicking the icon, the Default Value option appears as below in the Shipment Service example.

Automated File Import & Label Printing User Guide V5.1

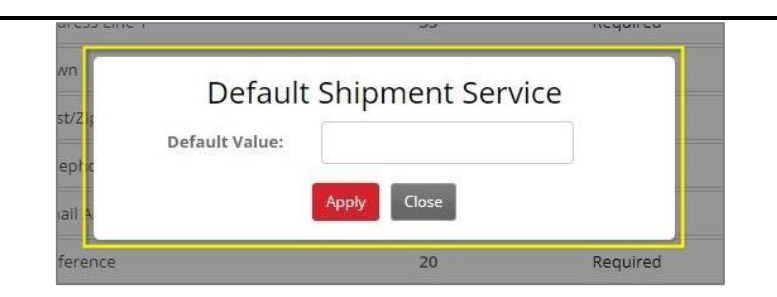

INTERSO

*Figure 4 - Default Value for the Shipment Service Field*

<span id="page-9-2"></span>2. You can enter the default value in the field provided. This will then be output as example data when example csv files are downloaded for the template.

<span id="page-9-0"></span>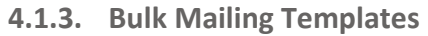

| <b>INTERSOFT</b>                     |                                                  | Bulk Mailing Templates                 |               |            |            |              |                    |                        |                                        |
|--------------------------------------|--------------------------------------------------|----------------------------------------|---------------|------------|------------|--------------|--------------------|------------------------|----------------------------------------|
| <b>DASHBOARD</b>                     | Dashboard / Maintenance / Bulk Mailing Templates |                                        |               |            |            |              |                    |                        | < Back                                 |
| <b>SHIPMENT</b><br><b>PROCESSING</b> |                                                  |                                        |               |            |            |              |                    | Show only my templates | + Add Templa                           |
| <b>CUSTOMER SERVICE</b>              | Name                                             | Import Profile ID                      | Type          | Created By | Date       | Changed      | Last used          | Shared                 |                                        |
| <b>CONSOLE</b>                       | UserGuide                                        | ■ 005b7523-0978-4265-9af4-1a250f5234e1 | Domestic      |            | 24/05/2018 | $-1$ -1      | $-$ <i>f</i> -ifin |                        | Example (CSV)                          |
| <b>TRACKING</b>                      |                                                  | 5 21035393-afcf-4478-8e07-b799fd9a9089 | Domestic      |            | 23/05/2018 | $-1 - 1 - 1$ | 23/05/2018         |                        | Download an example file of your temp! |
| <b>REPORTING</b>                     |                                                  | 549b6d33-4ffe-4173-84bf-2e57c3c3d1c3   | Domestic      |            | 22/05/2018 | infaileen    | 23/05/2018         | $\circ$                | Example (ASCII)                        |
| <b>MAINTENANCE</b>                   |                                                  | ■ 0b952a2e-2c19-4178-9e2d-a4c1caa8feca | Domestic      |            | 17/05/2018 | $-1$         | 23/05/2018         | $\circ$                | Example (CSV)                          |
| > Address Book                       |                                                  | 99cf120d-3634-4217-b6a4-c2831e1f5753   | International |            | 04/05/2018 | 04/05/2018   | 22/05/2018         | $\circ$                | $\mathbb{R}$ Example (CSV)             |
| > Bulk Mailing<br><b>Templates</b>   |                                                  | ■ ea590283-3577-48fc-b06c-f0cb2661844b | Domestic      |            | 04/05/2018 | infusion.    | 23/05/2018         | $\circ$                | Example (CSV)                          |
| > Goods                              |                                                  | 2ae79c8a-0c6c-4435-9319-5933d805d552   | Domestic      |            | 03/05/2018 | afatur.      | 23/05/2018         | $\circ$                | Example (ASCII)                        |

*Figure 5 - Bulk Mailing Templates*

- <span id="page-9-3"></span>1. The recently created template will be displayed on the Bulk Mailing Templates screen. To download a sample file:
	- a) Find your template
	- b) Click on Example (CSV)

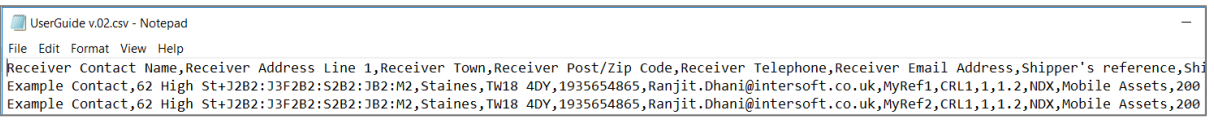

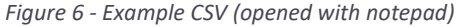

<span id="page-9-4"></span>2. An example csv will be provided that can be updated with your shipments. The csv will contain an example row underneath the header row, and this example row will contain the default values you entered when the template was created.

#### <span id="page-9-1"></span>**Test Import of Bulk Mailing Template**

Once you have created the Bulk Mailing Template and downloaded an example csv, it is recommended that you import the csv file into Intelligent Shipper manually to test that the file can be imported successfully.

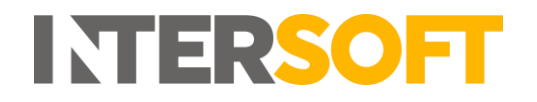

- 1. To run a test import of the csv file, first add a row of test data to the file and save in csv format.
- 2. In Intelligent Shipper navigate to Shipment Processing and Select "Bulk Mailing".

| <b>ITER</b>                               | Shipment Processing                 |                                                                                                    |
|-------------------------------------------|-------------------------------------|----------------------------------------------------------------------------------------------------|
| <b>DASHBOARD</b>                          | Deshboard / Shipment Processing     | < Back                                                                                                    |
| <b>SHIPMENT</b><br><b>PROCESSING</b>      | Shipment Date Today                 | <b>Bulk Mailing</b><br><b>III</b> Scan Unprocessed Shipments<br>+ My Marketplaces<br><b>Booking Wizard</b> |
| <b>CUSTOMER SERVICE</b><br><b>CONSOLE</b> | Processed Shipments (2045)          | Unprocessed Shipments (0)                                                                                  |
| <b>TRACKING</b>                           | C Last Updated 24 May 2018 10:15:00 | C Last Updated 24 May 2018 10:15:00                                                                        |
| <b>REPORTING</b>                          |                                     |                                                                                                    |

*Figure 7 – Bulk Mailing Button*

<span id="page-10-1"></span>3. The Bulk Mailing Screen will open.

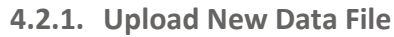

<span id="page-10-0"></span>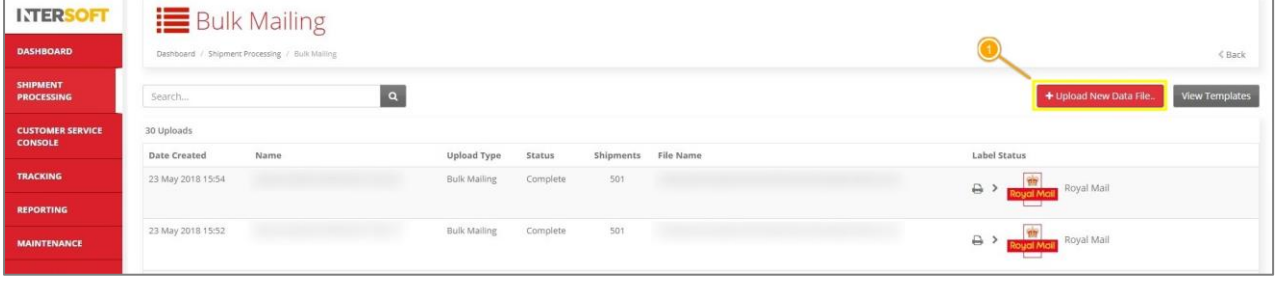

*Figure 8 - Upload New Data File Button*

<span id="page-10-2"></span>To import your csv file, click on "Upload New Data File" in the Bulk Mailing screen. The Upload New Data File screen will then open:

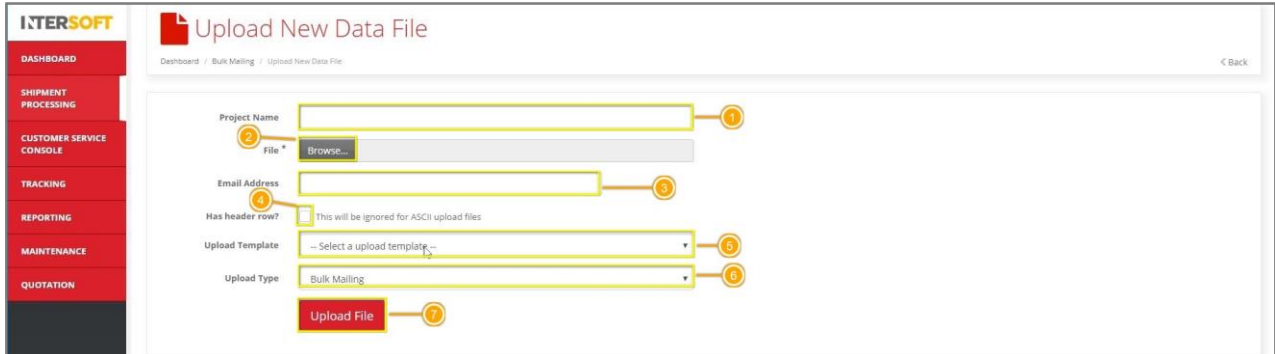

*Figure 9 - Upload New Data File Screen*

<span id="page-10-3"></span>In the Upload New Data File screen:

- 1. Enter a Project Name. This field is not required, but if provided the project name will be displayed on the Dashboard->Shipment Processing->Bulk Mailing where you can download the labels generated.
- 2. Browse the file to be uploaded.

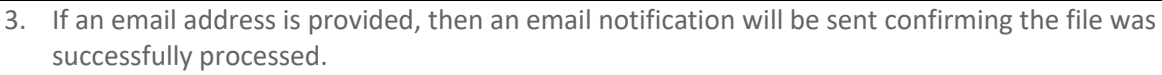

INTERSC

- 4. If the file has headers, select the 'Headers' tick box.
- 5. Select the Bulk Mailing template created earlier.
- 6. The Upload Type can be either Unprocessed or Bulk Mailing, explained below. For the purpose of testing the file import, select Bulk Mailing.
	- a) Unprocessed If you choose this option then labels will not be generated. These shipments can be scanned later to produce labels.
	- b) Bulk Mailing If this option is selected then shipments will be processed, and labels will be produced on upload.
- <span id="page-11-0"></span>7. Click on "Upload file".

#### **4.2.2. Data File does match the Upload Template**

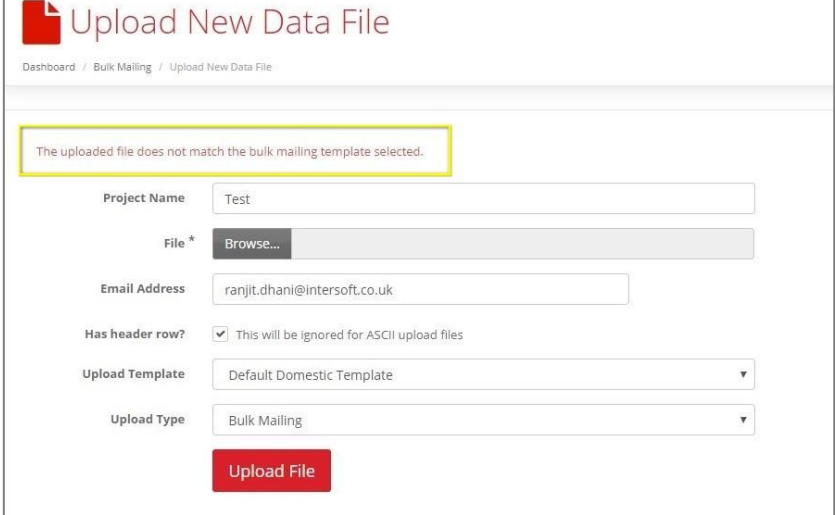

*Figure 10 - Upload file does not match error*

- <span id="page-11-2"></span>1. On clicking upload file, if the file chosen does not match the Upload template, an error is returned, "The uploaded file does not match the bulk mailing template selected." In this scenario, you can:
	- a) Select the correct template for your file
	- b) Update your file to match the template
	- c) Add a new Bulk Mailing Template

#### <span id="page-11-1"></span>**4.2.3. Bulk Mailing File Contains Errors**

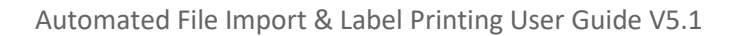

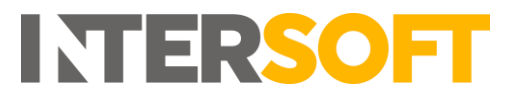

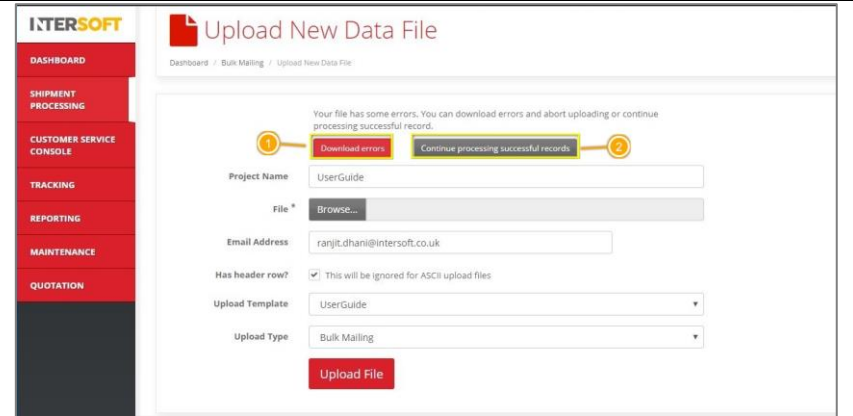

*Figure 11 - Errors on Data File*

- <span id="page-12-1"></span>1. If the import file contains some errors, the message "Your file has some errors. You can download errors and abort uploading or continue processing successful records" will be displayed. Click on "Download errors" to download the file detailing the list of errors encountered.
- 2. Click on "Continue processing successful records" to process records that were successfully uploaded.

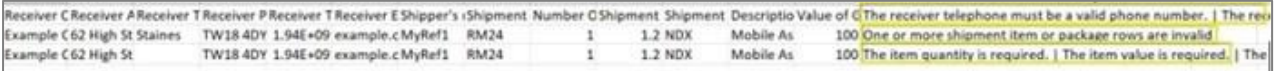

*Figure 12- Error Column on Data file*

- <span id="page-12-2"></span>3. The errors file that is downloaded contains the data entered in the import file and includes a column at the end describing the errors that prevented the data from being processed.
- 4. Update the import file to correct the errors stated in the errors file, then upload the import file again.

#### **4.2.4. File Successfully Processed to Bulk Mailing**

<span id="page-12-0"></span>1. If the Bulk Mailing import file does not contain any errors, then the file will be imported successfully and added to the list of uploads in the Bulk Mailing screen:

| <b>INTERS</b>                             |                   | <b>E</b> Bulk Mailing                                      |              |          |                     |                                                             |                                           |  |  |  |  |
|-------------------------------------------|-------------------|------------------------------------------------------------|--------------|----------|---------------------|-------------------------------------------------------------|-------------------------------------------|--|--|--|--|
| <b>DASHBOARD</b>                          |                   | $<$ Back<br>Dashboard / Shipment Processing / Bulk Mailing |              |          |                     |                                                             |                                           |  |  |  |  |
| <b>SHIPMENT</b><br><b>PROCESSING</b>      | Search            |                                                            |              |          |                     |                                                             | View Templates<br>+ Upload New Data File. |  |  |  |  |
| <b>CUSTOMER SERVICE</b><br><b>CONSOLE</b> | 30 Uploads        |                                                            |              |          |                     |                                                             |                                           |  |  |  |  |
|                                           | Date Created      | Name                                                       | Upload Type  | Status   | Shipments File Name |                                                             | Label Status                              |  |  |  |  |
| <b>TRACKING</b>                           | 23 May 2018 15:54 | Joshua Solanki-23/05/2018 15:54:27                         | Bulk Mailing | Complete | 501                 | C:\Joshua\Harvester\Test Files\Pinmill Domestic 500 csv.csv | Royal Mail<br>$\Theta$                    |  |  |  |  |
| <b>REPORTING</b>                          |                   |                                                            |              |          |                     |                                                             |                                           |  |  |  |  |

*Figure 13 - Print Labels from Bulk Mailing Screen*

<span id="page-12-3"></span>2. From here it is possible to print/download the labels generated by clicking the printer/agent icon. For the purpose of testing the import file, you do not need to download and print the label.

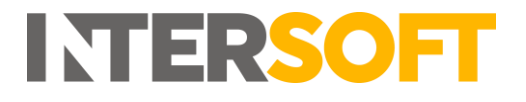

# <span id="page-13-0"></span>**5. Label Options**

The Intelligent Shipper system contains various label designs for you to choose from, ranging from standard thermal labels to labels integrated as part of an A4 document.

- 1) To select your label options, log into Intelligent Shipper then select Maintenance > Label Options.
- 2) The Label Options screen will then be displayed for you to select your preferred label settings.

# <span id="page-13-1"></span>**5.1. Configuring Label Options**

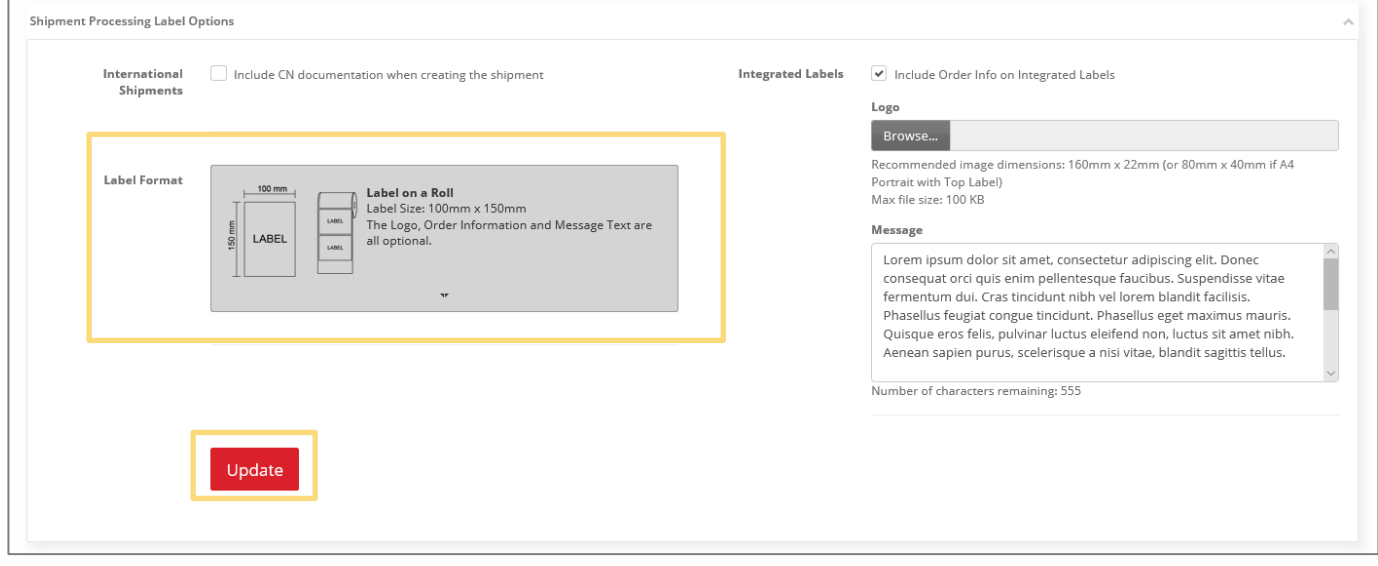

*Figure 14 - Label Options Screen*

- <span id="page-13-2"></span>1) Select the "Label on a roll" option from the Label Format list. This label format is required for use with the Print Harvester application.
- 2) The "Update" button saves your label format selection.

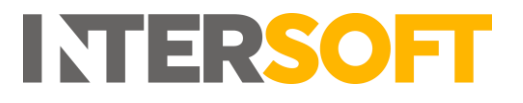

# <span id="page-14-0"></span>**6. Silent Printing**

The Silent Printing functionality allows for the fully automated production of shipping labels and associated documents by printing to the necessary printers automatically when a shipment is created.

#### <span id="page-14-1"></span>**6.1. Pre-requisites**

To run the Silent Print application successfully the below requirements will need to be met:

- PC running Windows 7 or above
- An x64-capable processor
- 20 megabytes (MB) of available hard disk space
- 2 GB or more of RAM.
- A monitor with a resolution of 1024 × 768 or higher
- Internet access (HTTPS port 443)
- Access to either a physical or network printer
- Silent print works as a local application. Meaning only one download can be used against individual PCs. This download is specific to each customer site, customer API details and Printer.
- Must be installed on a local drive (not on a server)
- One cannot have more than one instance of Silent Print set up against a PC hence no more than one customer.
- Only a single instance of the application can be used (one silent print profile per computer)
- Cannot be used for multiple customer accounts. However, multiple users set up against the same customer can use the same silent print profile by adding it to their API request.

To install the Intersoft Silent Print application you will need Administrator privileges on your PC.

#### <span id="page-14-2"></span>**Installing Silent Print Application**

1. To install the Silent Print application, log into Intelligent Shipper and select Maintenance > Silent Printing > then click the "Download Silent Print Application" button. **Note:** This button will only be displayed for Customer Administrator users.

| Silent Printing<br>Dashboard / Maintenance / Silent Printing |                                           |                       |              |                             |                                          | < Back |
|--------------------------------------------------------------|-------------------------------------------|-----------------------|--------------|-----------------------------|------------------------------------------|--------|
| Search                                                       | $\alpha$                                  |                       |              |                             | <b>Download Silent Print Application</b> |        |
| 2 Print Profiles<br>Profile Name                             | Description                               | <b>Shared Profile</b> | Active II    | Created                     | Select                                   | Edit   |
| Download Documents                                           | Download Documents for Printing Later     | $\checkmark$          | Ø            | 29 Sep 2017 10:45 by System | <b>Select Profile</b>                    |        |
| <b>Prompt Me When Printing</b>                               | <b>Prompt user with a Printing Dialog</b> | $\checkmark$          | $\checkmark$ | 29 Sep 2017 10:45 by System | Ø                                        |        |

*Figure 15 - Download Silent Print Application Button*

<span id="page-14-3"></span>2. The Silent Print download window will be displayed. You will need to tick the "I agree to Intersoft Terms & Conditions" box to download the Silent Print application.

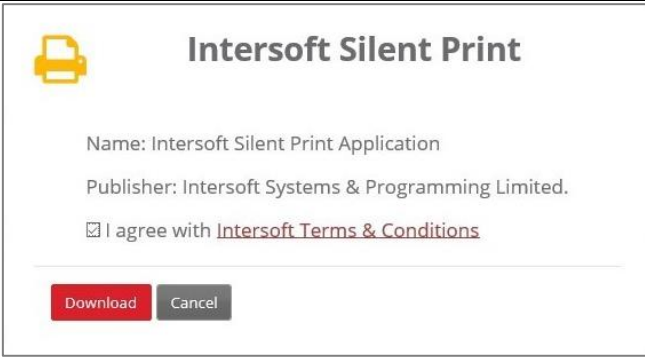

**INTERSO** 

*Figure 16 - Silent Print Download Window*

<span id="page-15-0"></span>3. Windows may display a message regarding Windows Defender which has prevented the download. If this message is displayed, then you will need to select the "More Info" link to proceed.

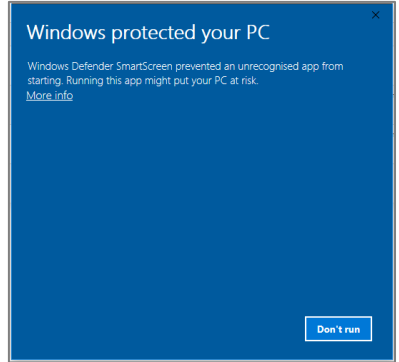

*Figure 17 - Windows Defender Message*

<span id="page-15-1"></span>4. Click "Run Anyway" to proceed with installing the Silent Print application. This will download the application and install it on your PC.

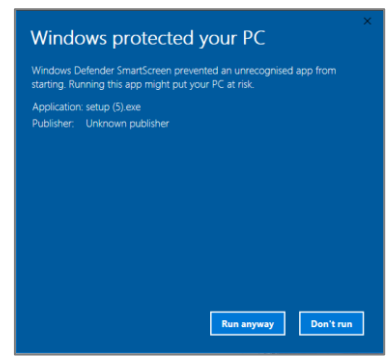

*Figure 18 - Run Silent Print Installation*

<span id="page-15-2"></span>5. Once the application has been downloaded a small icon will appear in the icon task bar and the Silent Print Registration and Profiles screen will open automatically.

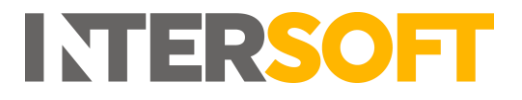

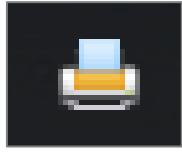

*Figure 19 - Silent Print Icon*

<span id="page-16-1"></span>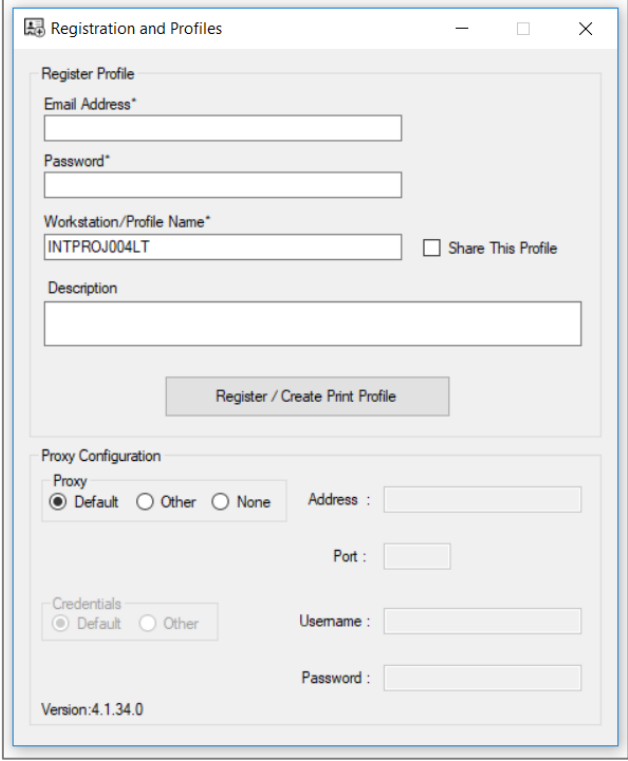

*Figure 20 - Silent Print Registration and Profiles Screen*

#### <span id="page-16-2"></span><span id="page-16-0"></span>**Configure Silent Print Application**

Once the Silent Print application has been installed, you will then need to configure the application in the Registration and Profiles screen. This will create a Silent Print Profile that is then available for selection in the Intelligent Shipper application.

- 1. In the Email Address field enter the email address that you use to login to Intelligent Shipper.
- 2. In the Password field enter the password that you use to login to Intelligent Shipper.
- 3. Workstation/Profile Name will be displayed in the Intelligent Shipper Silent Printing maintenance screen to identify the silent print profile. This will be populated with the name of your PC by default but can be changed to a name of your choice.
- 4. Share This Profile makes the silent print profile available in Intelligent Shipper to all users under your customer account. If you want the silent print profile to be available to other users, then tick this box.
- 5. Description allows you to enter a description for the profile. The description will be displayed in the Intelligent Shipper Silent Printing maintenance screen.

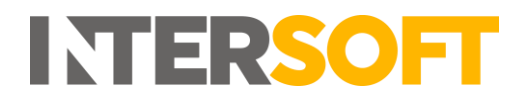

- 6. Proxy Configuration allows you to set up proxy details. The Default option will be selected by default, you can change this and enter other proxy details if needed.
- 7. Once all details have been completed then select "Register / Create Print Profile".
- 8. A message will be displayed informing you the Silent Print profile has been successfully registered. Click "OK" on this message to proceed.

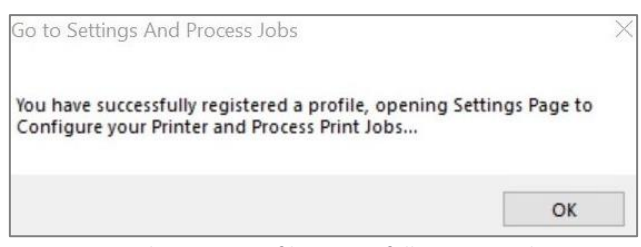

*Figure 21 - Silent Print Profile Successfully Registered Message*

<span id="page-17-1"></span>9. The Settings and Printing window will then open. To start the application looking for print jobs select "Start Polling". The application will then start looking for print jobs and automatically print any labels that are generated and associated documentation (where applicable).

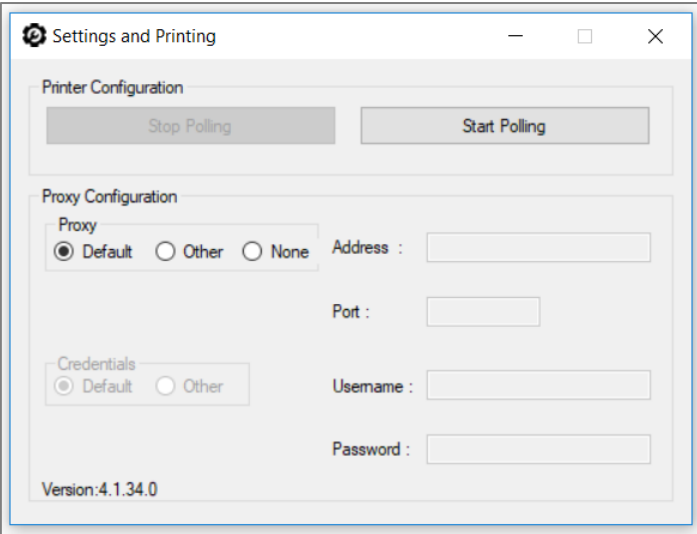

*Figure 22 - Silent Print Settings and Printing Screen*

#### <span id="page-17-2"></span><span id="page-17-0"></span>**6.3.1. Reset Settings**

<span id="page-17-3"></span>1. Silent print settings can be reset at any time by right-clicking on the silent print icon on the task bar and then selecting "Reset Settings".

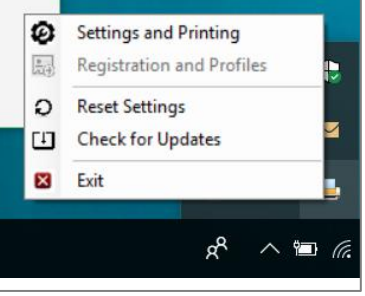

*Figure 23 - Reset Silent Print Settings*

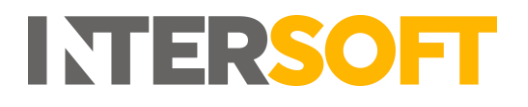

- 10. A confirmation message will be displayed prompting you to confirm you want to reset settings.
- 11. If you select Yes on this message, the Registration and Profiles screen will be cleared ready and you will be able create a new silent print profile.

#### <span id="page-18-0"></span>**Selecting Silent Print Profile in Intelligent Shipper**

Once a Silent Print profile has been created, you can select it as your chosen print profile in Intelligent Shipper.

- 1. To select the new Silent Print profile, log into Intelligent Shipper and navigate to Maintenance > Silent Printing.
- 2. The profile you created in the previous section will be listed, and the Creation date will display the current date.
- 3. If your Silent Print profile is not displayed in the print profiles list, then go back into the Silent Print application and stop and restart polling. This will refresh the printer profile list in the Silent Printing maintenance screen.
- 4. To select the Silent Print profile as your chosen printing profile, click the "Select Profile" button.

| Silent Printing                           |                                       |                       |        |                                  |                       |                                          |
|-------------------------------------------|---------------------------------------|-----------------------|--------|----------------------------------|-----------------------|------------------------------------------|
| Dashboard / Maintenance / Silent Printing |                                       |                       |        |                                  |                       | < Back                                   |
| Search                                    | $\alpha$                              |                       |        |                                  |                       | <b>Download Silent Print Application</b> |
| 3 Print Profiles                          |                                       |                       |        |                                  |                       |                                          |
| Profile Name                              | Description                           | <b>Shared Profile</b> | Active | Created                          | Select                | Edit                                     |
| <b>Download Documents</b>                 | Download Documents for Printing Later | Ø                     | Ø      | 29 Sep 2017 10:45 by System      | Select Profile        |                                          |
| <b>Prompt Me When Printing</b>            | Prompt user with a Printing Dialog    | Ø                     | Ø      | 29 Sep 2017 10:45 by System      | $\bullet$             |                                          |
| INTPROJ009LT                              |                                       | $\bullet$             | Ø      | 31 May 2018 11:49 by Laura Price | <b>Select Profile</b> | <b>Edit Profile</b>                      |
|                                           |                                       |                       |        |                                  |                       |                                          |

*Figure 24 - Silent Printing Screen Select Profile Button*

<span id="page-18-1"></span>5. The "Select Profile" button will then be replaced with a green tick to show that the profile has been selected as your chosen printing profile.

<span id="page-18-2"></span>

| Search                  | $\alpha$                              |                       |                 |                                  |                | <b>Download Silent Print Application</b> |
|-------------------------|---------------------------------------|-----------------------|-----------------|----------------------------------|----------------|------------------------------------------|
| 3 Print Profiles        |                                       |                       |                 |                                  |                |                                          |
| Profile Name            | Description                           | <b>Shared Profile</b> | Active <b>1</b> | Created                          | Select         | Edit                                     |
| Download Documents      | Download Documents for Printing Later | $\checkmark$          | Ø               | 29 Sep 2017 10:45 by System      | Select Profile |                                          |
| Prompt Me When Printing | Prompt user with a Printing Dialog    |                       | $\bullet$       | 29 Sep 2017 10:45 by System      | Select Profile |                                          |
| INTPROJ009LT            |                                       |                       | o               | 31 May 2018 11:49 by Laura Price | $\bullet$      | <b>Edit Profile</b>                      |

*Figure 25 - Silent Print Profile Selected*

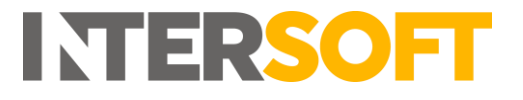

### <span id="page-19-0"></span>**Edit Silent Print Profile**

You can update the printer selection or printer profile description for your Silent Print profile by editing the profile.

1. To edit your Silent Print profile, in Intelligent Shipper navigate to Maintenance > Silent Printing then select "Edit Profile".

| Silent Printing                           |                                       |                       |           |                                  |                       |                                          |
|-------------------------------------------|---------------------------------------|-----------------------|-----------|----------------------------------|-----------------------|------------------------------------------|
| Dashboard / Maintenance / Silent Printing |                                       |                       |           |                                  |                       | $8$ Back                                 |
| Search                                    | $\alpha$                              |                       |           |                                  |                       | <b>Download Silent Print Application</b> |
| 3 Print Profiles                          |                                       |                       |           |                                  |                       |                                          |
| Profile Name                              | Description                           | <b>Shared Profile</b> | Active II | Created                          | Select                | Edit                                     |
| Download Documents                        | Download Documents for Printing Later | Ø                     | Ø         | 29 Sep 2017 10:45 by System      | <b>Select Profile</b> |                                          |
| <b>Prompt Me When Printing</b>            | Prompt user with a Printing Dialog    | Ø                     | Ø         | 29 Sep 2017 10:45 by System      | $\bullet$             |                                          |
| INTPROJ009LT                              |                                       | $\checkmark$          | o         | 31 May 2018 11:49 by Laura Price | <b>Select Profile</b> | <b>Edit Profile</b>                      |
|                                           |                                       |                       |           |                                  |                       |                                          |

*Figure 26 - Edit Print Profile Button*

<span id="page-19-1"></span>2. The Edit Profile screen will open, containing the fields listed below.

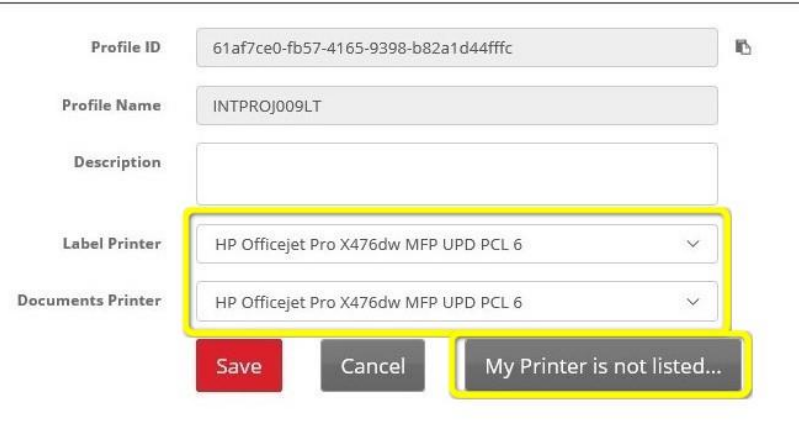

*Figure 27 - Edit Silent Print Profile*

<span id="page-19-2"></span>

| <b>Field name</b>       | <b>Description</b>                                                        |
|-------------------------|---------------------------------------------------------------------------|
| Profile ID              | Unique ID that will be assigned to a profile                              |
| Profile Name            | The Silent Print Application takes by default the user's computer name as |
|                         | profile name. This name can only be changed when Registering/Creating     |
|                         | a Print Profile (Please refer to Silent Printing Configuration Manual).   |
| Description             | This field is used to add a Description for a Silent Print Profile        |
| Label Printer           | Printer that will be used to print labels with CN Documentation           |
| <b>Document Printer</b> | Printer that will be used to print Manifest                               |
|                         | Figures 20 Faith Cileath Duigh Dualile Fields Description                 |

*Figure 28 - Edit Silent Print Profile Fields Description*

<span id="page-19-3"></span>3. You can change the printers that are used for printing labels and documents by selecting any printer on your network from the drop-down lists in these fields and clicking "Save".

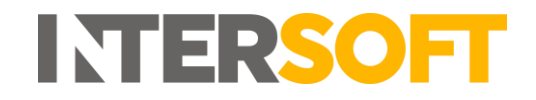

4. If the printer you want to select is not included in the drop-down lists, then select the "My Printer is not listed" button for further instructions.

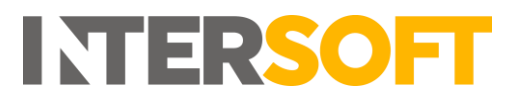

# <span id="page-21-0"></span>**7. Print Harvester**

The Print Harvester functionality allows you to relay shipment details by transferring data files from a computer or network location to Intelligent Shipper for automatic processing and creation of shipments.

#### <span id="page-21-1"></span>**7.1. Installing Print Harvester**

- 1. To install the Print Harvester application, you will first need to download the executable file.
	- To download Print Harvester for use in the Sandbox environment, select the following link:<https://test.intelligentshipper.net/downloads/releases/printharvester/setup.exe>
	- To download Print Harvester for use in the Live environment, select the following link: <https://rmls.intelligentshipper.net/downloads/releases/printharvester/setup.exe>
	- To download Print Harvester for use in the RMLS2 Live environment, use the following link:

<https://rmls2.intelligentshipper.net/downloads/releases/printharvester/setup.exe>

- To download Print Harvester for use in the Intelligent Shipper Live environment, use the following link, where 'Sitename' is the name of your Intelligent Shipper system: [https://Sitename.intelligentshipper.net/downloads/releases/printharvester/setup.exe](https://sitename.intelligentshipper.net/downloads/releases/printharvester/setup.exe)
- 2. When prompted, select to run the executable file.
- 3. The executable will run and the Print Harvester application will be installed on your PC.
- 4. Once Print Harvester is installed the settings screen will open automatically, allowing you to configure the application.
- 5. The settings screen can also be opened at any time by right-clicking on a small icon that will appear in the system tray, as shown in the picture below.

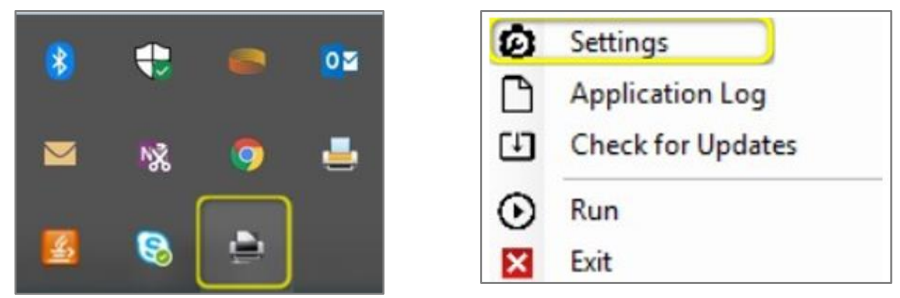

*Figure 29 - Open Print Harvester Settings*

<span id="page-21-2"></span>6. Once Print Harvester is installed, or when the Settings option is selected, the Settings screen will open.

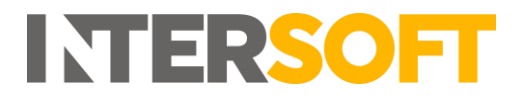

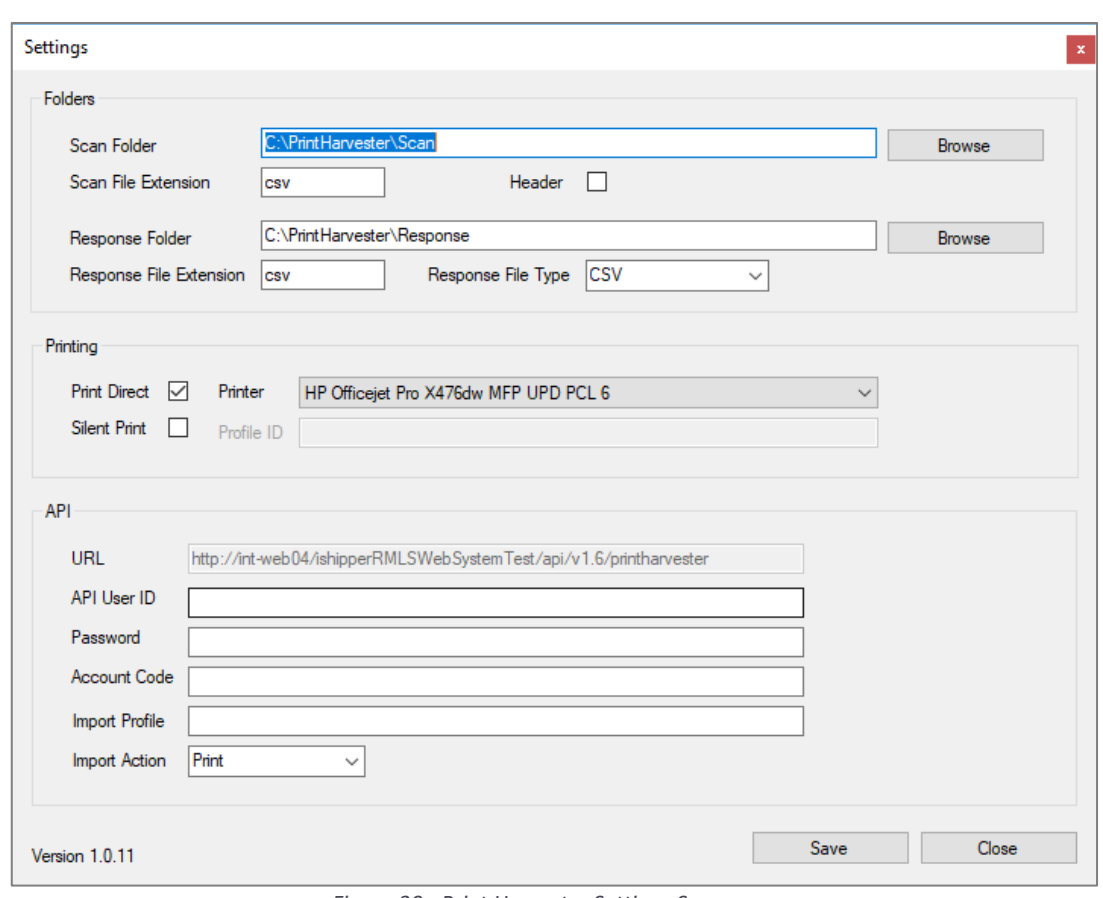

*Figure 30 - Print Harvester Settings Screen*

## <span id="page-22-2"></span><span id="page-22-0"></span>**7.1. Configuring Print Harvester**

<span id="page-22-1"></span>Once the Print Harvester application has been installed you then need to configure your settings.

#### **7.1.1.Scan Settings**

- 1. When the application is installed, it creates default scan & response folders on the local system, e.g. "C:\PrintHarvester\Scan". You can use this default location or change the scan folder to a location of your choice by selecting "Browse".
- 2. The application accepts files in all the formats applicable in bulk mailing, i.e. csv, pipe & ascii. The extension csv is automatically populated by default. Do not change the setting from the default, as this is the extension of the Bulk Mailing Template created earlier.
- 3. If the files you will be importing contain a header row, then select the "Header" tick box.

<span id="page-22-3"></span>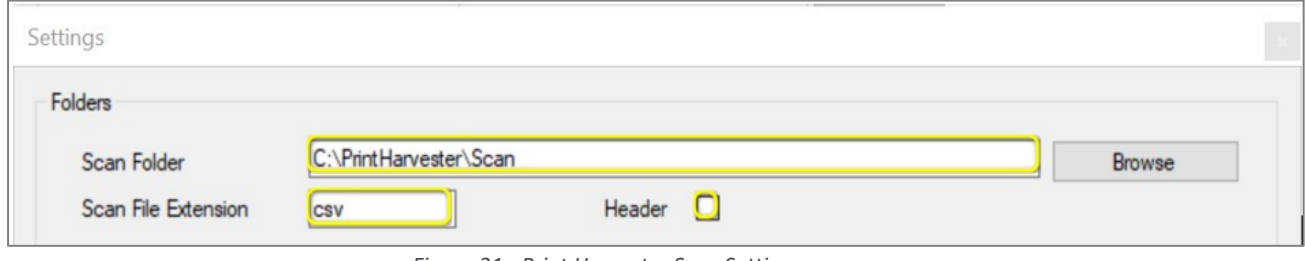

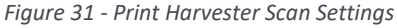

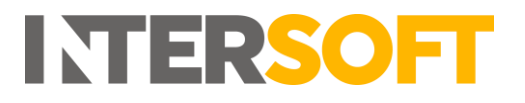

#### <span id="page-23-0"></span>**7.1.2.Response Settings**

- 1. Base64 encoded PDF images of the labels generated from the scanned file will be written to the Response Folder. You can either use the default location or choose a folder or your choice by selecting "Browse".
- 2. The label can be returned as an XML, CSV, JSON or TXT response. Select your preferred response file type from the Response File Type drop-down list, then update the Response File Extension to match the selected file type.

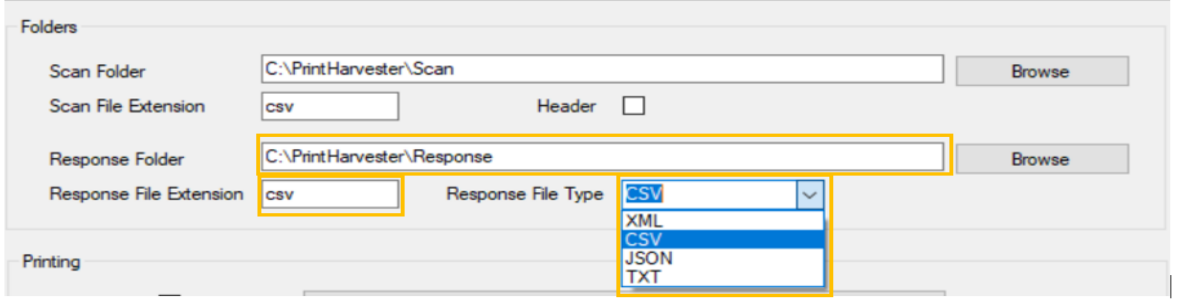

*Figure 32 - Print Harvester Response Settings*

#### <span id="page-23-2"></span><span id="page-23-1"></span>**7.1.3.Printing Settings**

There are 2 print options available to select form:

- a) Print Direct: This option requires you to click a button for labels to be printed. Your current printer settings will be populated in this field by default.
- b) Silent Print: This option will automatically print labels once they are generated, reducing mouse clicks. When this option is selected, the system will silent print the labels as per the preference selected in the silent print profile.

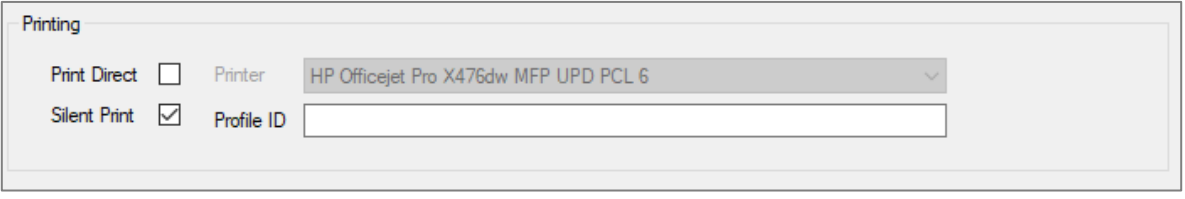

*Figure 33 - Print Harvester Printing Settings*

- <span id="page-23-3"></span>1. Tick the Silent Print box.
- 2. To find your Silent Print profile ID, in Intelligent Shipper navigate to Maintenance > Silent Print > Edit Print Profile. Your Silent Print profile ID will then be displayed on screen, as shown in the image below.

<span id="page-23-4"></span>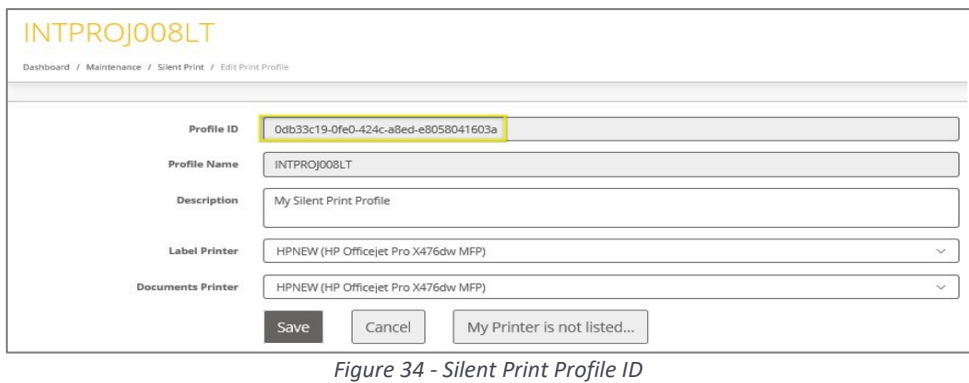

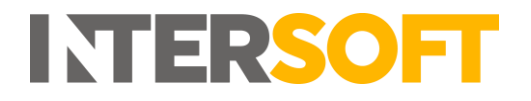

3. Copy the Silent Print profile ID, then paste it into the Profile ID field in the Print Harvester Settings screen.

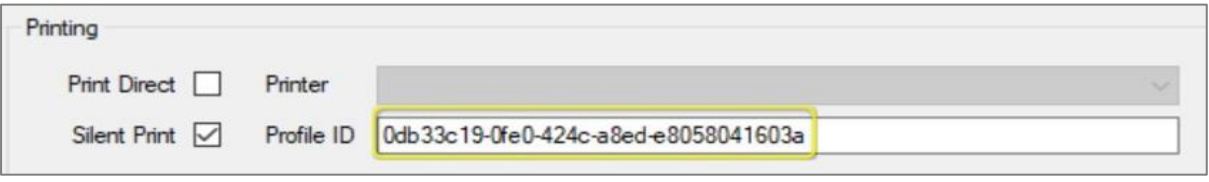

*Figure 35 - Enter Profile ID in Print Harvester*

#### <span id="page-24-1"></span><span id="page-24-0"></span>**7.1.4.API Information**

This section will store all the data needed to connect to Intelligent Shipper.

- 1. The URL field will be populated by default and cannot be changed.
- 2. API UserID, Password and Account Code will be provided by Intersoft. If you do not already have API credentials or need additional information, please contact [techsupport@intersoft.co.uk](mailto:techsupport@intersoft.co.uk) .

**Please Note**: API UserID is the User ID that was provided by Intersoft when your Intelligent Shipper account was created

 Account Code is the Application ID that was provided by Intersoft when your Intelligent Shipper account was created

3. Import Profile ID can be found in the Intelligent Shipper Bulk Mailing Templates screen. Navigate to Maintenance -> Bulk Mailing Templates and click the icon next to Import Profile ID to copy the profile ID.

| <b>F</b> / Bulk Mailing Templates<br>Dashboard / Maintenance / Ilulk Mailing Templates |                                            |  |  |  |  |
|----------------------------------------------------------------------------------------|--------------------------------------------|--|--|--|--|
| Name                                                                                   | Import Profile ID                          |  |  |  |  |
| Test                                                                                   | m.<br>7008b0de-4c9d-4d7b-9291-9e9d4eb9809b |  |  |  |  |
| IT Domestic                                                                            | 6b9ab7cf-d56f-4a87-a81b-3f21c7875cc0       |  |  |  |  |
| Default Domestic Template                                                              | ■ 0bca818a-ba7c-42dc-b253-f7780d793c7d     |  |  |  |  |
| Default International Template                                                         | ■ d0be8264-2eba-4aa4-865a-7d4c1fd69fc0     |  |  |  |  |

*Figure 36 - Copy Import Profile ID*

<span id="page-24-2"></span>4. Paste the import profile ID into the import Profile field of the Print Harvester settings screen.

<span id="page-24-3"></span>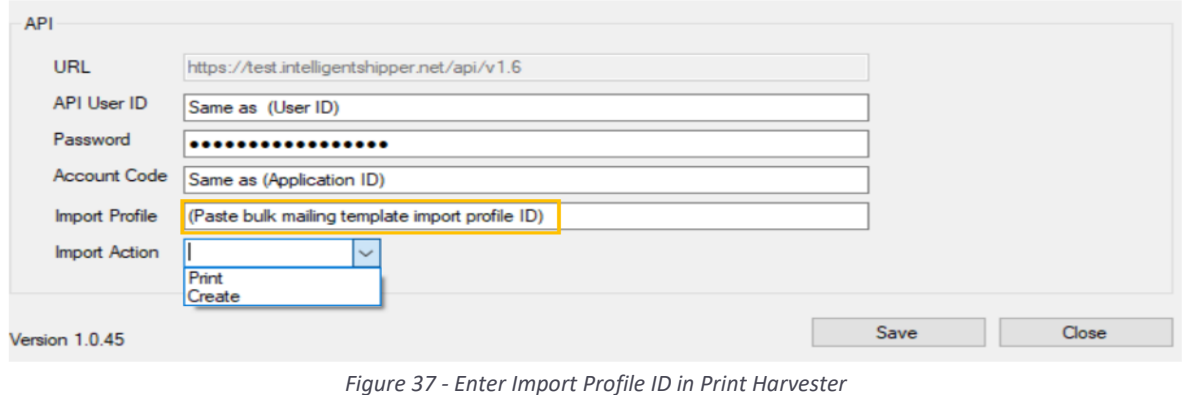

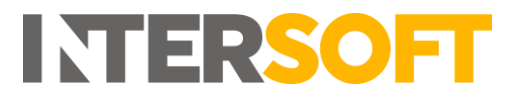

- 5. Select your preferred import action from the 2 available options:
	- a) Print: This option will print labels generated from the scanned data file.
	- b) Create: This option will create shipments in Intelligent Shipper's unprocessed state.
	- The shipments will then need to be scanned for the labels to be generated.
- 6. Once the configuration has been completed click "Save".

#### <span id="page-25-0"></span>**7.2. Run Print Harvester**

- 1. To start transferring files, right-click on the Print Harvester Application icon and then click "Run".
- 2. To Pause file transferring click "Pause". To resume file transfer after pausing click "Run" again.

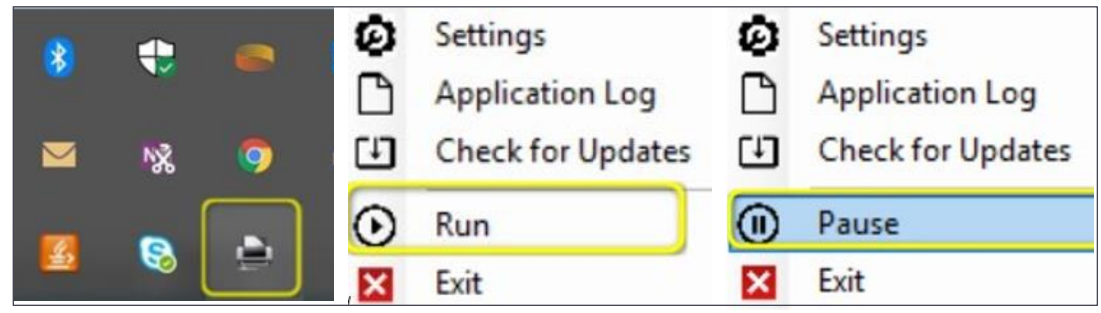

*Figure 38 - Run and Pause Print Harvester*

#### <span id="page-25-2"></span><span id="page-25-1"></span>**7.2.1.Application Log**

This window will keep a log of the days when the Print Harvester application has run.

- 1. To open the application log right-click on the Print Harvester Application icon, and then click on "Application Log".
- <span id="page-25-3"></span>2. The Application Log window is then displayed.

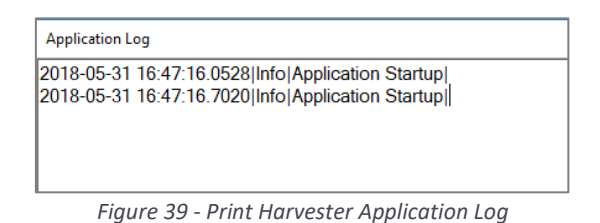

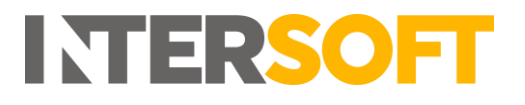

# <span id="page-26-0"></span>**8. End to End Test**

Once you have completed the steps above, it is recommended that you complete and end to end test before importing any live data to ensure your settings are all working as expected.

To complete an end to end test of your Intelligent Shipper configuration, follow the steps below.

- 1. Login to Intelligent Shipper and Select Maintenance > Bulk Mailing Templates.
- 2. Choose the template you want to use for the test and select "Example CSV". The Bulk Mailing Template will then be downloaded in csv format.

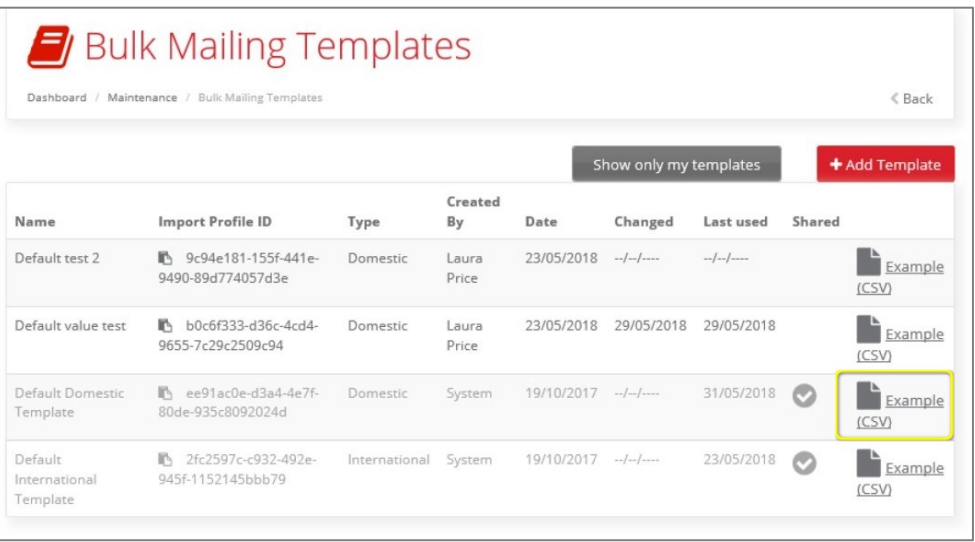

*Figure 40 - Download Example CSV File for Bulk Mailing Template*

- <span id="page-26-1"></span>3. Open the example csv file download. Enter at least two rows of test data then save the file.
- 4. Open the Silent Print application and ensure that the "Start Polling" button is selected.

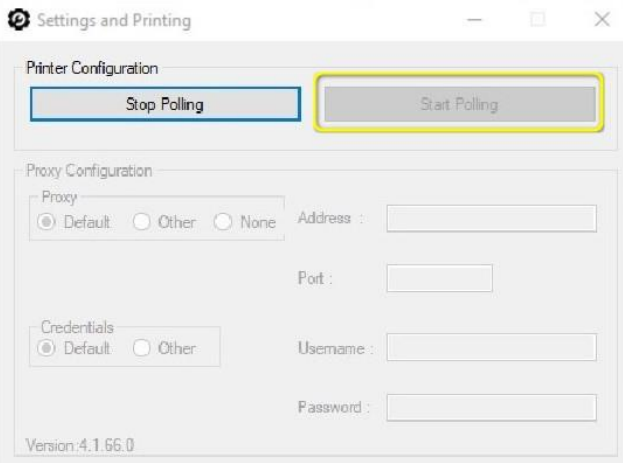

*Figure 41 - Silent Print Start Polling Selected*

- <span id="page-26-2"></span>5. Right click on the Print Harvester icon and select "Run".
- 6. In Windows Explorer, navigate to the location set as the Scan Folder in the Print Harvester Settings screen.
- 7. Take a copy of the test file created in step 3 and save it in the Scan Folder location.

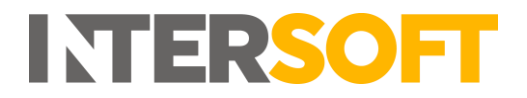

8. The file will be imported by Intelligent Shipper and moved from the Scan Folder to the location set as the Response Folder.

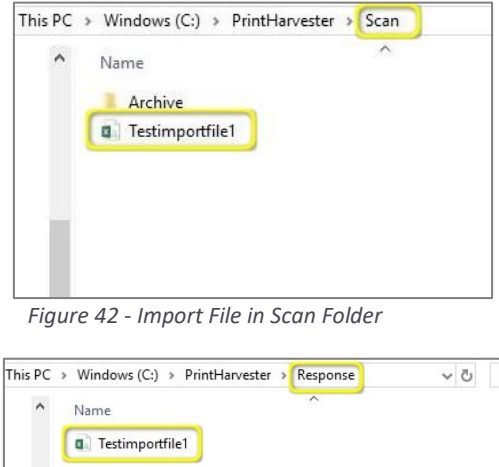

<span id="page-27-0"></span>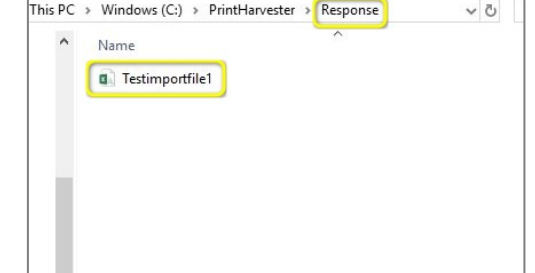

*Figure 43 - Import File Successfully Processed and Moved to Response Folder*

- <span id="page-27-1"></span>9. A shipment will be created for each order reference in the import file. Labels for each shipment and any CN documentation (if applicable) will be automatically printed to the printer(s) selected in the Silent Printing maintenance screen. Labels will be printed in the format configured in the Label Options maintenance screen.
- 10. If the import file is not processed successfully, the that is created in the Response folder will contain "Error" in the filename.

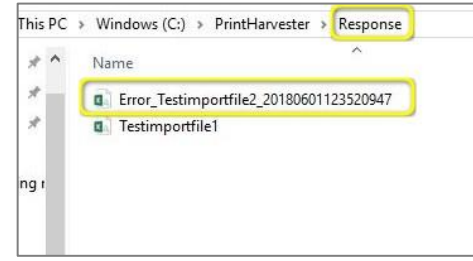

*Figure 44 - Error File Created in Response Folder*

<span id="page-27-2"></span>11. Open the error file to see a description of the error(s) that prevented the import from being processed successfully.

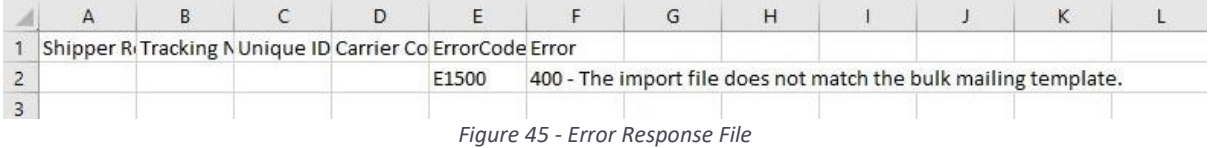

<span id="page-27-3"></span>12. If you are unsure how to correct the error(s) stated in the error file, then contact [techsupport@intersoft.co.uk](mailto:techsupport@intersoft.co.uk) .

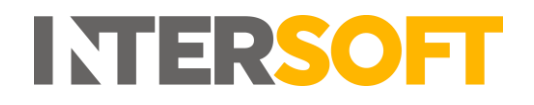

# <span id="page-28-0"></span>**9. Switching from Test to Live Environment**

When switching over from Intersoft's Test environment to the Live environment, you will need to uninstall any test versions of the Silent Print and Print Harvester applications that were installed during testing before downloading and installing the Live version.

#### <span id="page-28-1"></span>**Uninstalling the Silent Print and Print Harvester Applications**

To uninstall the Silent Print and Print Harvester applications from your PC, complete the following steps:

- 1) Access Control Panel on your PC.
- 2) Select Programs and Features > Uninstall or Change a Program.
- 3) Locate the 'Intersoft Silent Print' and 'Intersoft Print Harvester' applications from the list and uninstall the applications.

| Intersoft Print Harvester | Intersoft Systems & Programmin 30/11/2018 | 13.7 MB 1.0.14 |  |
|---------------------------|-------------------------------------------|----------------|--|
| Intersoft Silent Print    | Intersoft Systems & Programmin 25/09/2018 | 13.7 MB 4.1.66 |  |

*Figure 46 - Silent Print application in Uninstall or Change a Program list*

- <span id="page-28-2"></span>4) You will now need to remove the temporary files pertaining to Silent Print and Print Harvester from your PC.
- 5) Access the App Data > Local folder on your PC via the following file path:

#### C:\Users\*User Name*\AppData\Local

**NOTE:** You can also find the App Data folder by searching for %appdata% in file explorer, which will take you to the AppData > Roaming folder, you can then backtrack to the AppData folder and will see Local:

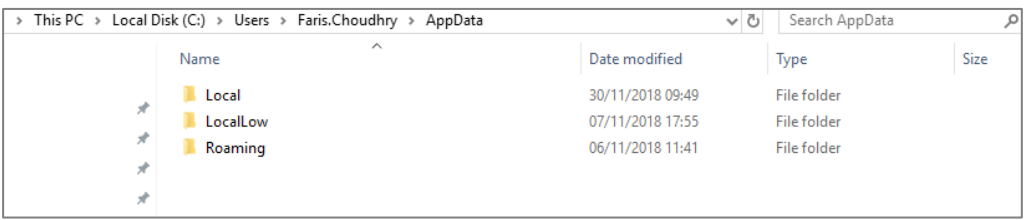

- 6) Within the Local folder, delete the following folders:
	- Intersoft\_Systems\_&\_Progr
	- SilentPrint
	- PrintHarvester
- 7) Check the 'downloads' folder on the PC to see if there exists any version of the App previously downloaded and if so, then delete it

You have now removed the Silent Print and Print Harvester applications from your PC. Silent Print and Print Harvester can be downloaded from and installed again for use with the Live environment.

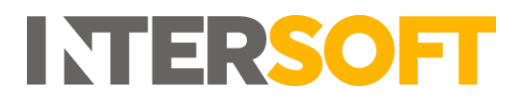

# <span id="page-29-0"></span>**10. Appendix 1 – Glossary**

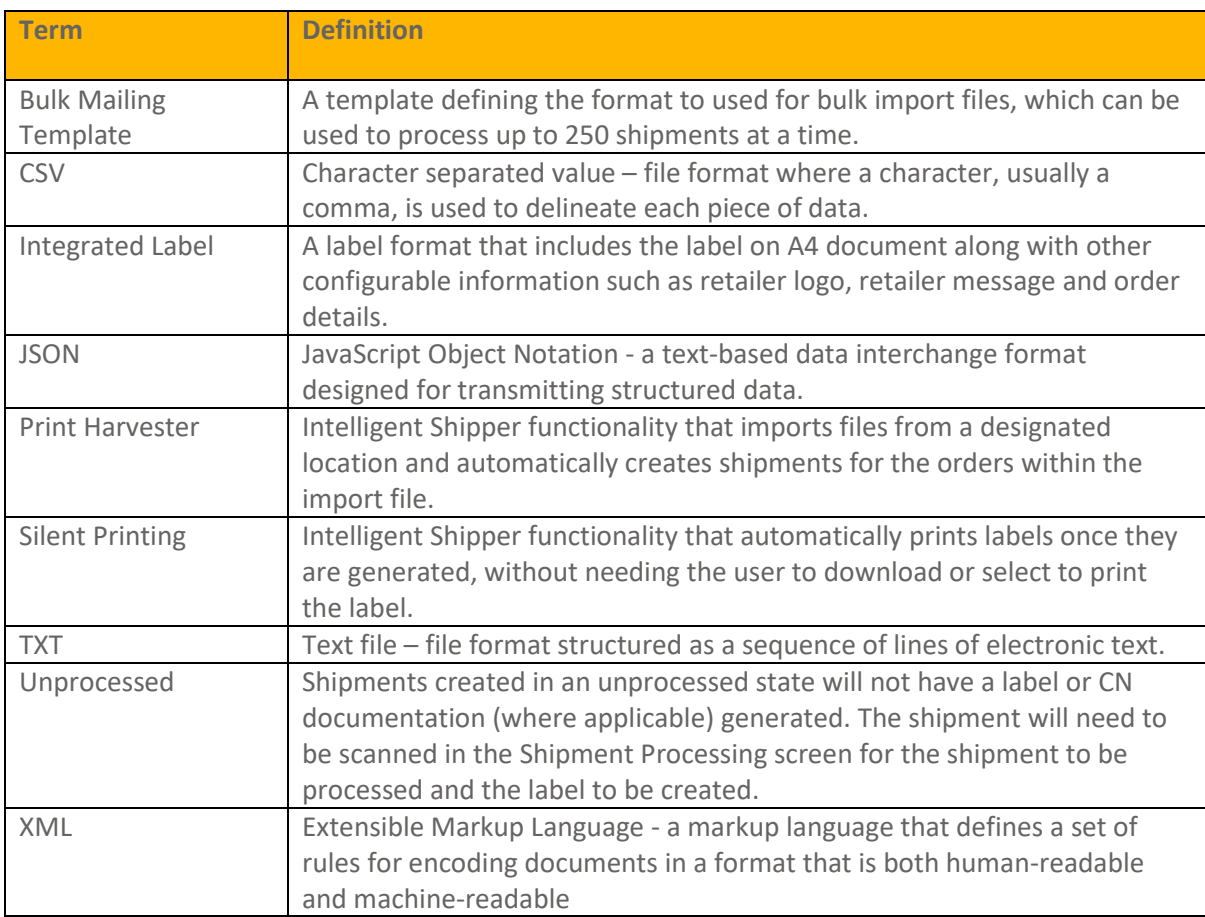

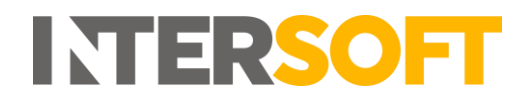

# <span id="page-30-0"></span>**11. Appendix 2 – Quick Reference Guides**

# <span id="page-30-1"></span>**Quick Reference Guide - Add a Bulk Mailing Template**

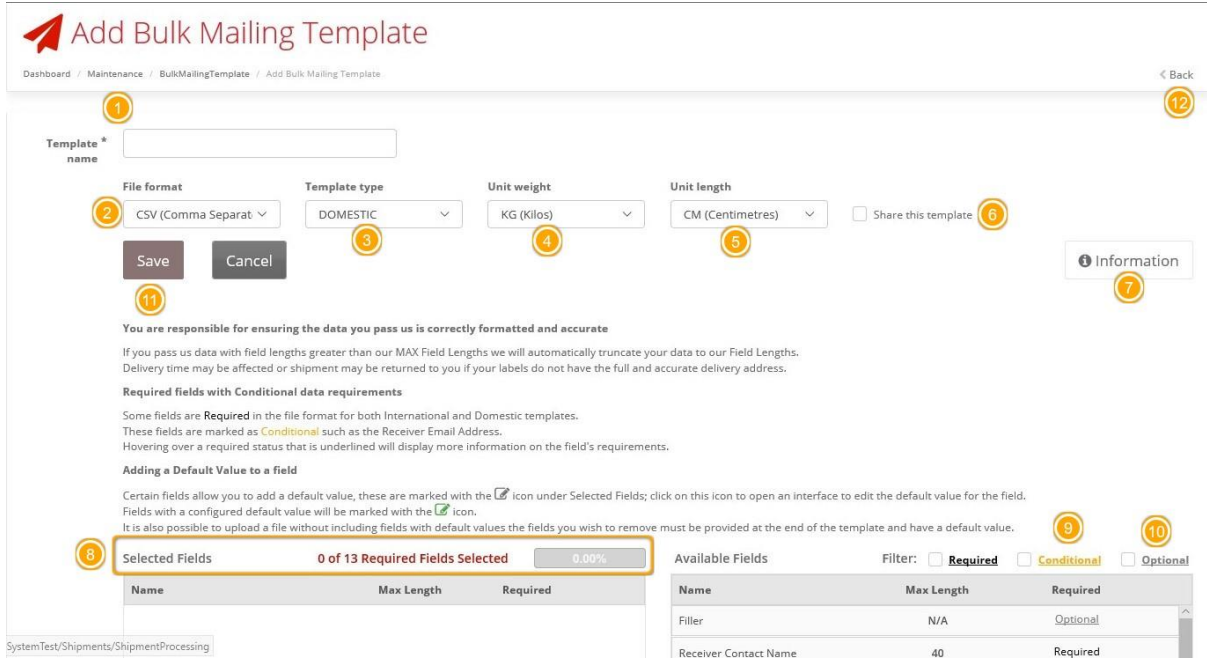

To create a new template, in the Add Bulk Mailing Template screen:

- 1. A template name is required
- 2. The sample file can be downloaded in the formats: CSV (Comma Separated), PIPE Separated and ASCII fixed length
- 3. There are 2 types of template. Domestic and International. International template has extra required fields needed to ship shipments abroad.
- 4. The available Units of weight are: KG(Kilos), G(Grams).
- 5. The available Units of length are: CM(Centimetres), MM(Millimetres).
- 6. The option to share this template with other team members is available.
- 7. The newly created template cannot be saved unless all required fields are selected
- 8. All required fields must be selected. A progress bar indicates if all required fields have been selected. This bar should be at 100% before a template can be saved.
- 9. If a Conditional field is selected, then it will require other fields. I.e. Item Description requires item value and weight
- 10. Optional fields are truly optional, if they are not select there is no impact to template functionality
- 11. A newly created Bulk Mailing Template may be saved once all required fields have been selected
- 12. Click on the back button to go back the Bulk Mailing Templates screen

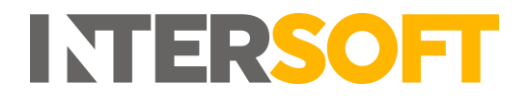

# <span id="page-31-0"></span>**Quick Reference Guide - Upload New Data File**

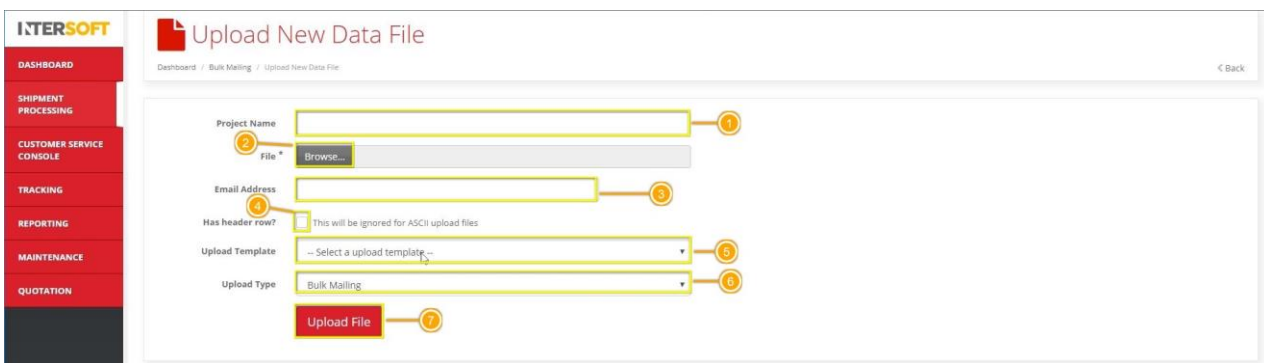

To upload a Bulk Mailing file, in the Upload New Data File screen:

- 1. Enter a Project Name, this field is not required, but if provided the project name will be displayed on the Dashboard->Shipment Processing->Bulk Mailing where you can download the labels generated.
- 2. Browse the file to be uploaded.
- 3. If an email address is provided, then an email notification will be sent confirming the file was successfully processed.
- 4. If the file has headers, select the 'Headers' tick box.
- 5. Select the Bulk Mailing templated used to create the .CSV file. The uploaded file must match a bulk mailing template in Intelligent Shipper.
- 6. The "Upload Type" can be Unprocessed or Bulk mailing.
	- c) If you have chosen to upload the shipments as Unprocessed labels will not be generated. These shipments can be scanned later to produce labels.
	- d) If Bulk Mailing is selected then shipments will be processed, and labels will be produced on upload.
- 7. Click on "Upload file".

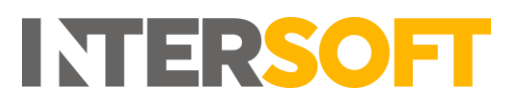

## <span id="page-32-0"></span>**Quick Reference Guide – Silent Print Application**

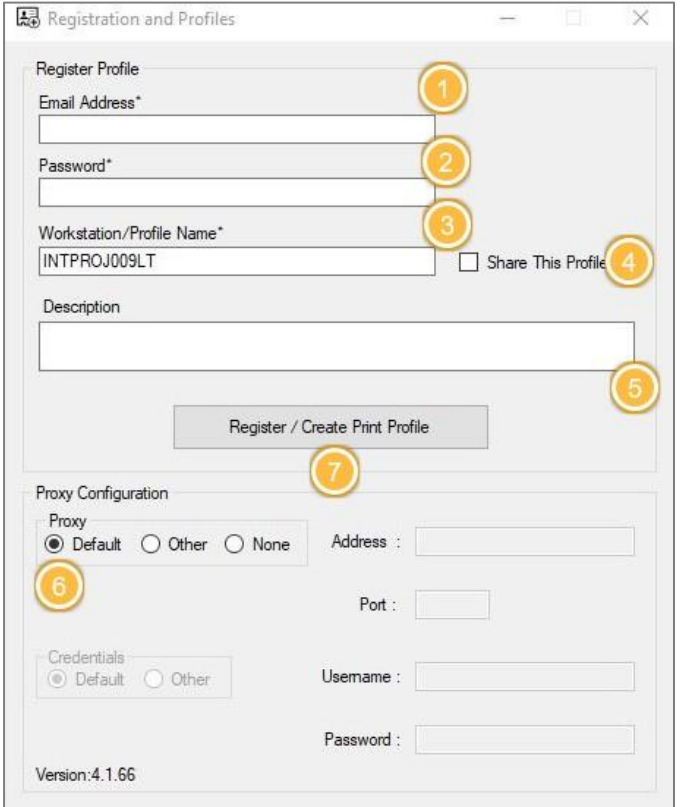

In Intelligent Shipper navigate to Maintenance > Silent Printing and select "Download Silent Print Application". Once the application is downloaded the Registration and Profiles screen will open automatically.

To create a Silent Print Profile, complete the following steps:

- 1. Enter the email address you use to login to Intelligent Shipper.
- 2. Enter the password you use to login to Intelligent Shipper.
- 3. Enter a profile name for the Silent Print Profile (this will be displayed in the Intelligent Shipper Silent Printing screen). The field will be populated with the name of your PC by default, and you can change this to name of your choice.
- 4. Tick the "Share This Profile" box to make the profile available to other users.
- 5. Enter a description for the Silent Print Profile (this will be displayed in the Intelligent Shipper Silent Printing screen).
- 6. Select the required proxy configuration. The "Default" option will be selected automatically and can be changed if needed.
- 7. Once values have been entered in all fields select "Register / Create Print Profile". Your Silent Print Profile will be created and available for selection in the Intelligent Shipper Silent Printing screen.

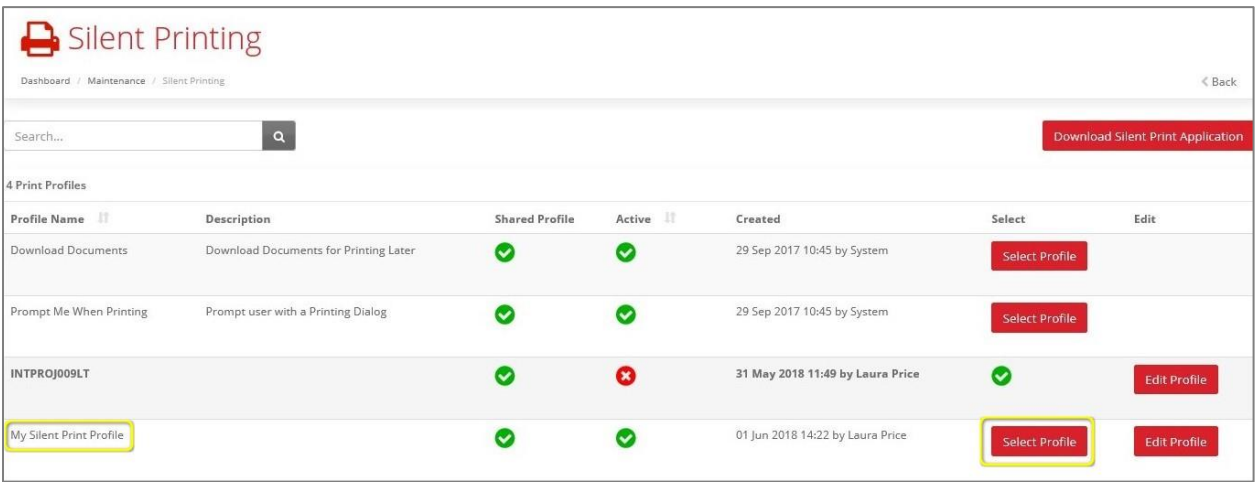

8. Clicking "Select Profile" will set the Silent Print profile as your chosen print profile in Intelligent Shipper.

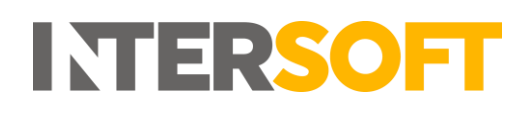

### <span id="page-33-0"></span>**Quick Reference Guide – Print Harvester**

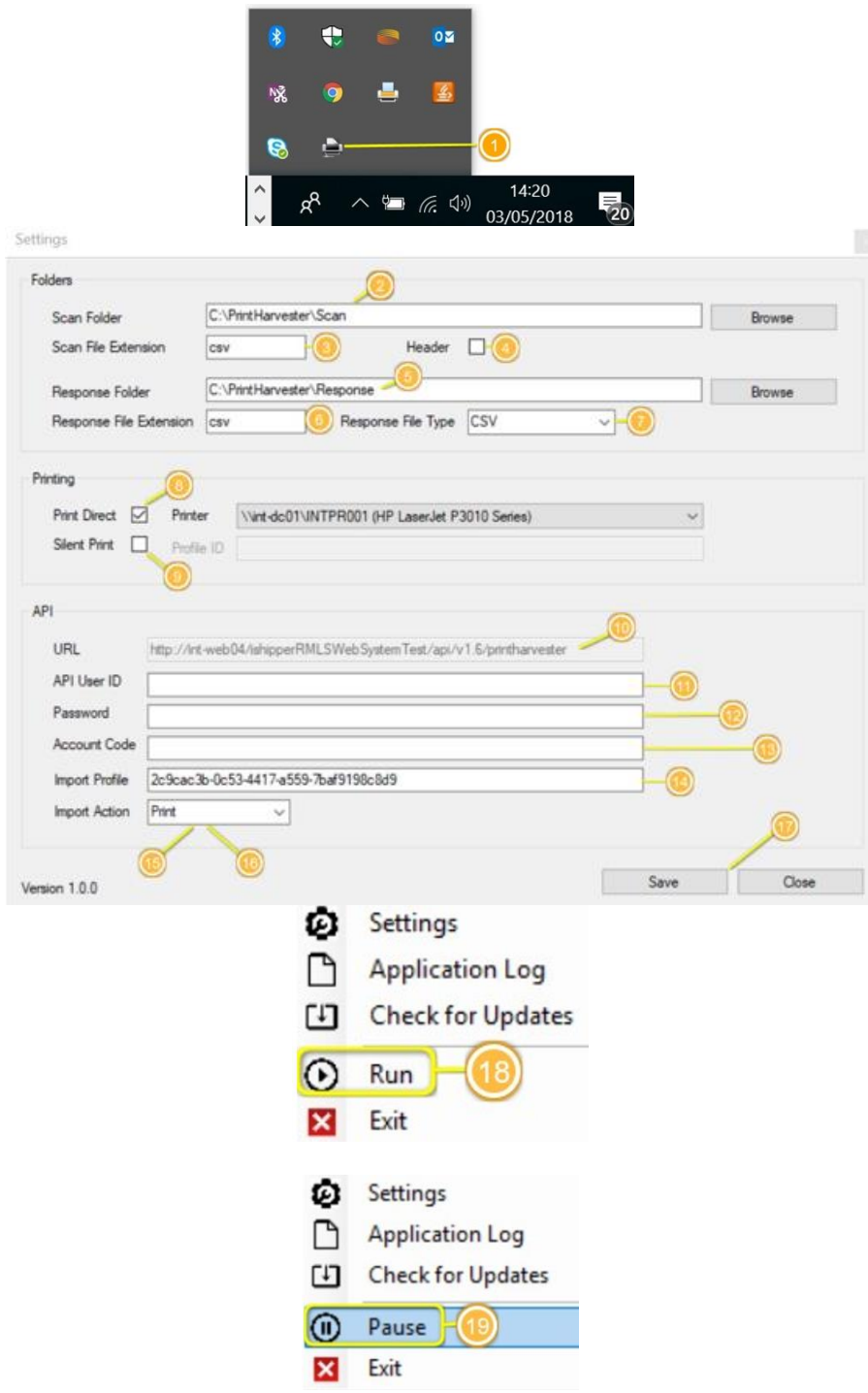

- 1. Right-Click on Print Harvester icon and select Settings.
- 2. Select the folder that will contain the file to be transferred.
- 3. Enter the file extension of the file that will be scanned.
- 4. If the file has headers, then tick the Header's option
- 5. Select the folder that will receive the API response.
- 6. Input the extension of the response that will be saved on Response folder.
- 7. The API response can be either XML, CSV, JSON, TXT.
- 8. If Print Direct is selected, then a printer needs to be selected.
- 9. Silent Print will print automatically once the labels are generated.
- 10. API URL, no need to change this field.
- 11. Enter API User ID.
- 12. Enter password.
- 13. Enter Account Code.
- 14. Enter Import Profile.
- 15. Import Action Print will print labels generated.
- 16. Import Action Create will not print labels, this will only create shipments to be processed in Intelligent Shipper.
- 17. Once all settings have been entered, click on save.
- 18. Click on Run to start transferring files.
- 19. To pause file transferring click on "Pause".